Since 1968

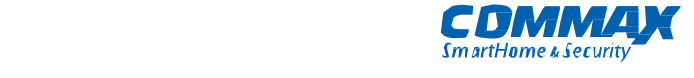

# **РУКОВОДСТВО ПОЛЬЗОВАТЕЛЯ**

# **CMV-70MX (Home IoT)**

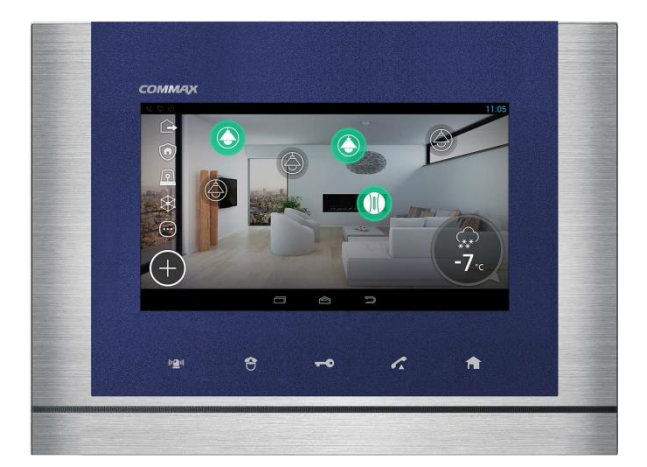

www.commax.com

## LAMMAX LA.,Ltd.

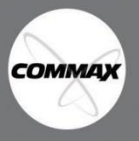

- Благодарим, что выбрали продукцию марки COMMAX.
- Пожалуйста, внимательно ознакомьтесь <sup>с</sup> настоящим руководством перед использованием устройства и следуйте указаниям из руководства.
- Компания-производитель не несет ответственности за какие-либо происшествия, связанные с некорректным использованием продукта.

## • Содержание

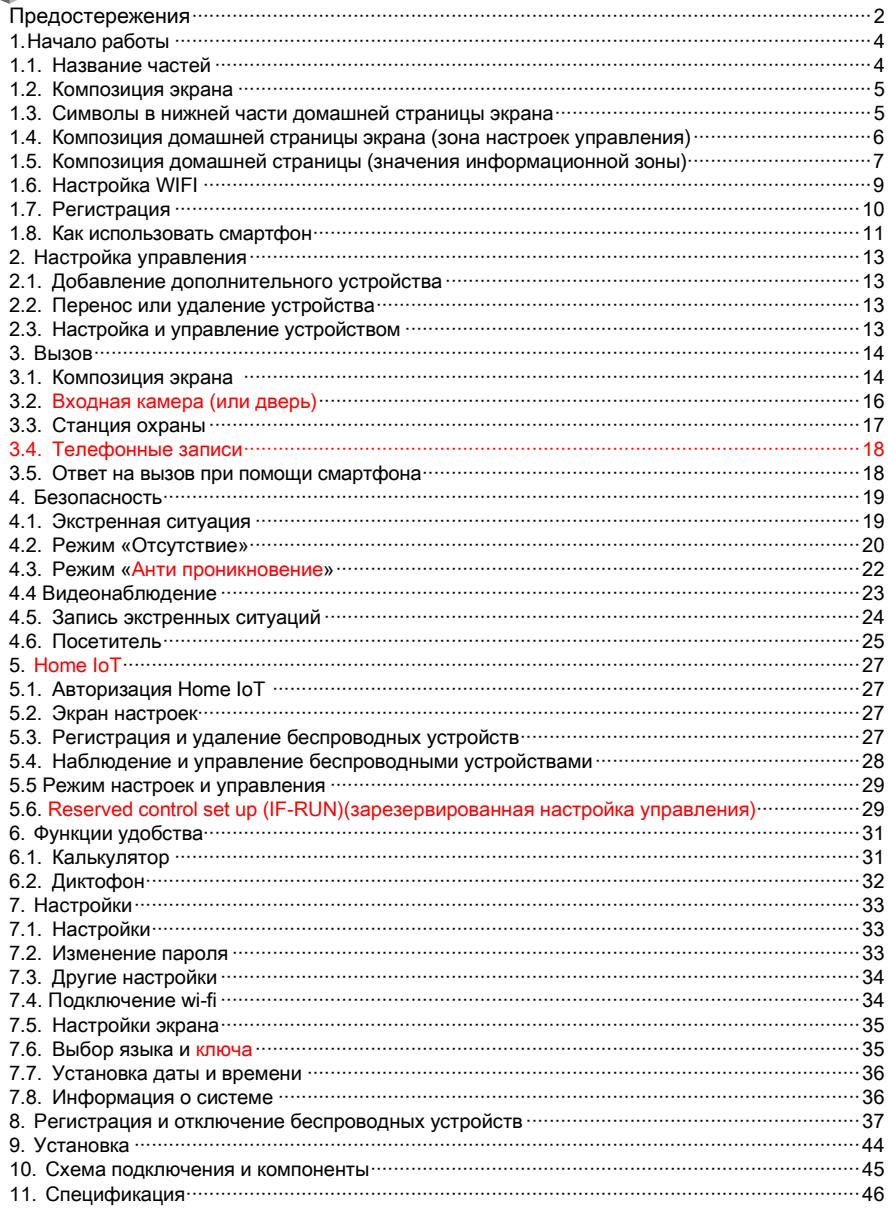

#### Гид пользователя Настоящее устройство, после получения регистрации ЭМС (электромагнитной совместимости) в качестве устройства Оборудование для домашнего использования, может использоваться не класса «В» только в местах проживания, но и на других территориях.

1

# **Меры предосторожности**

Пожалуйста, следуйте нижеприведенным рекомендациям во избежание повреждений устройства или получения травмы.

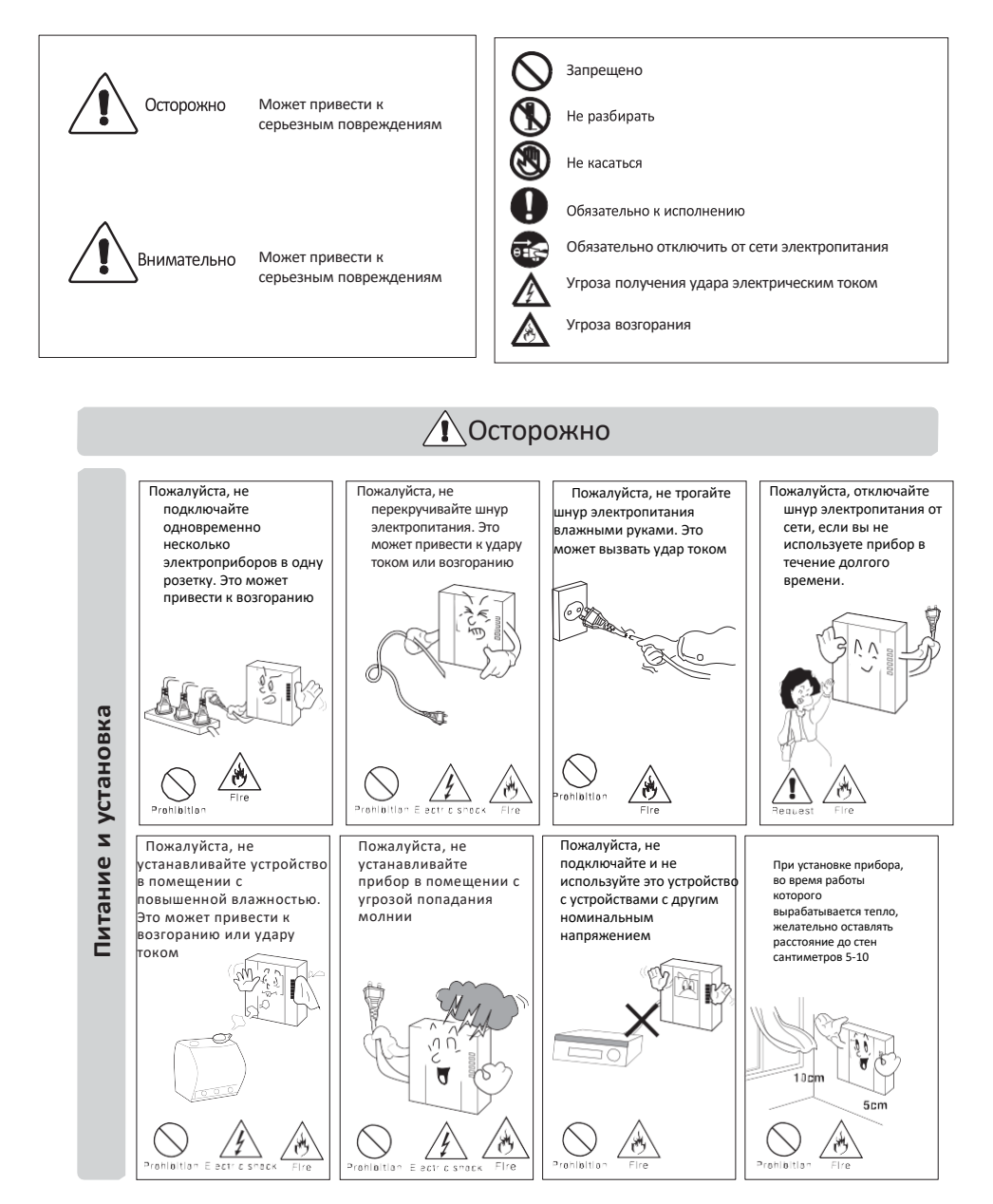

**2**

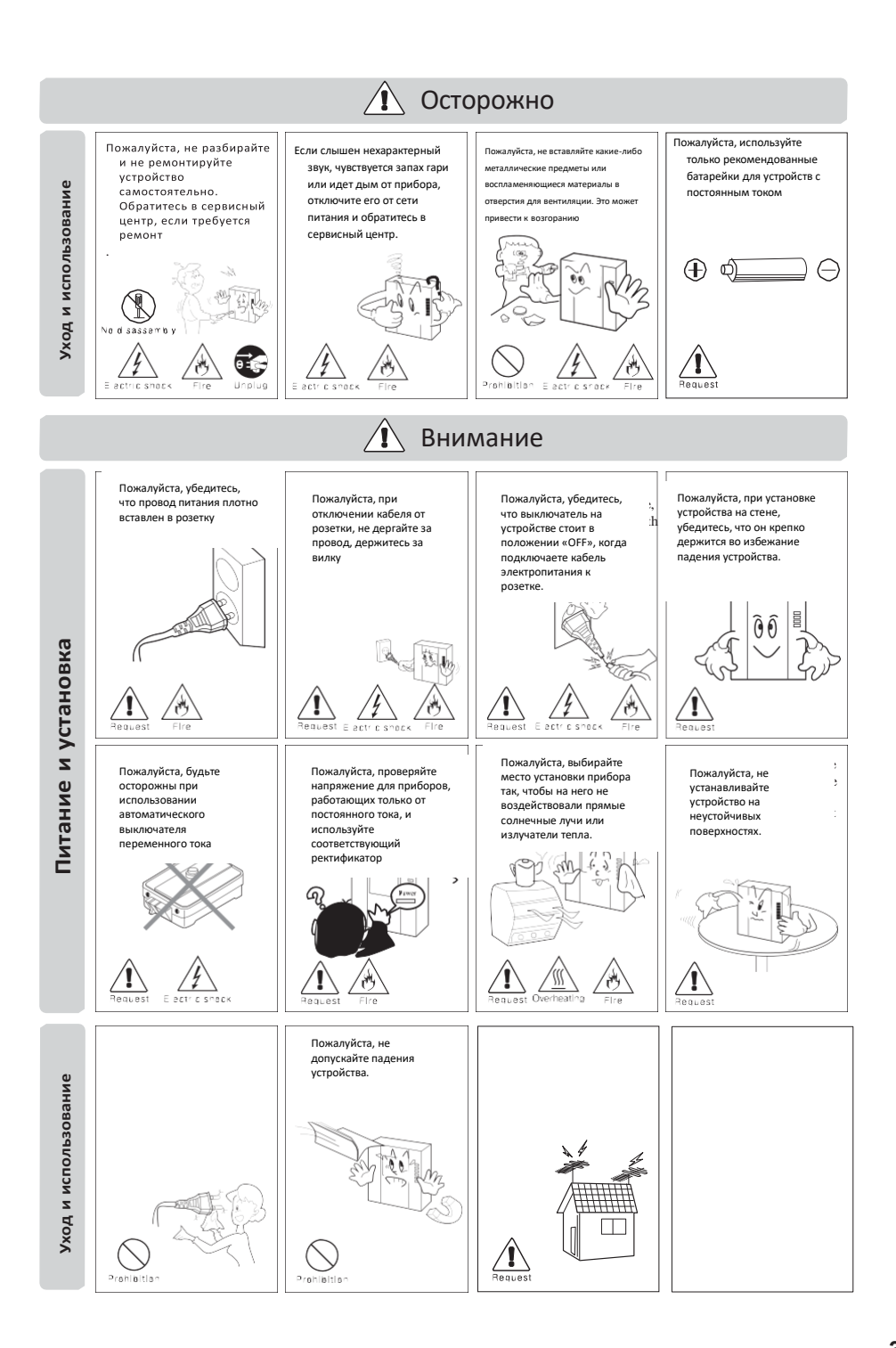

**COMMAX** 

## **1. Начало работы**

## **1.1. Составные части, кнопки управления, их функции**

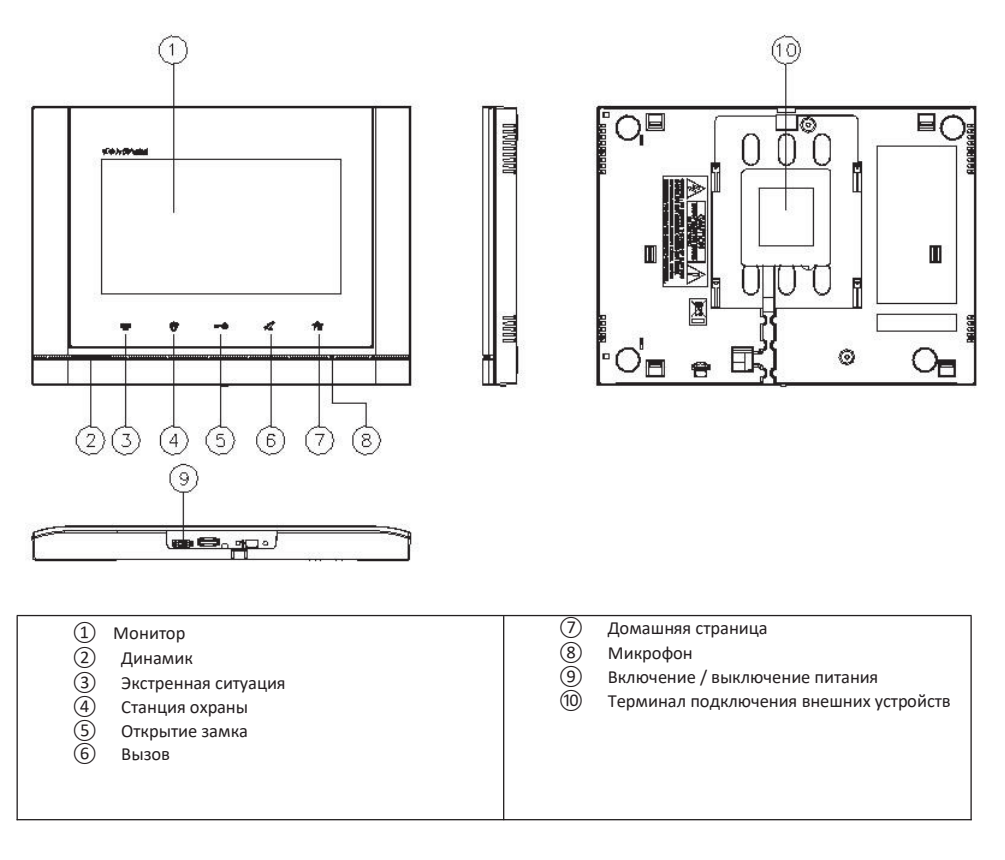

## <span id="page-6-0"></span>**1.2. Композиция экрана**

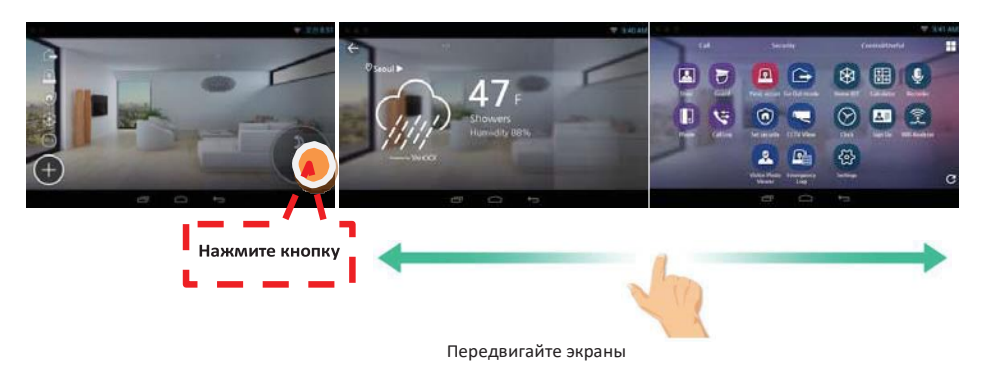

## **1.3. Символы внизу домашней страницы**

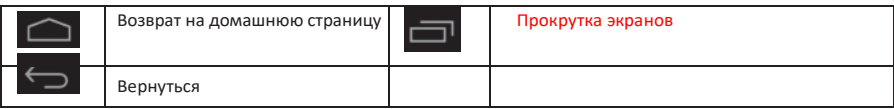

#### **Иконка тревоги**

Иконка появляется каждый раз, когда какое-то событие произошло.

Подробная информация отобразится, когда иконка основной экран будет открыт.

Detailed Information would be shown when dragging down while pushing information line on upper screen. – дословно: Подробная информация будет отображаться при перетаскивании при нажатии информационной линии на верхнем экране

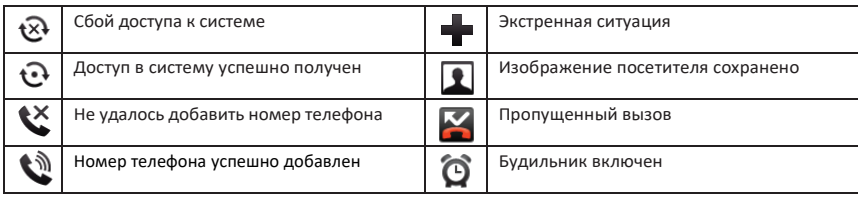

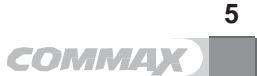

<span id="page-7-0"></span>**1.4. Внешний вид домашней страницы (зона настроек управления)**

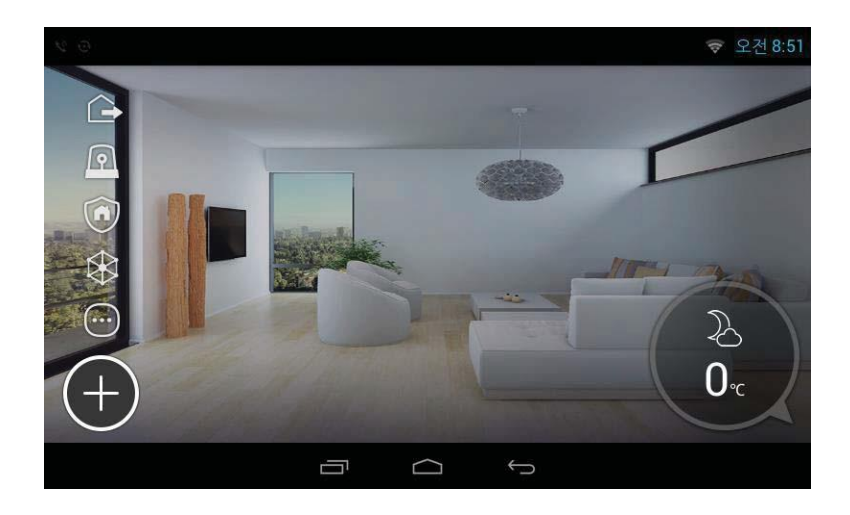

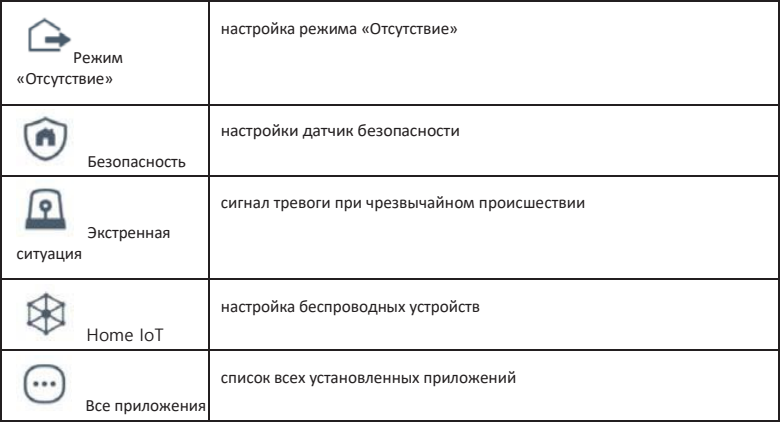

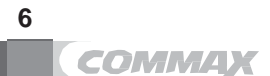

<span id="page-8-0"></span>**1.5. Внешний вид домашней страницы (значения информационной зоны)**

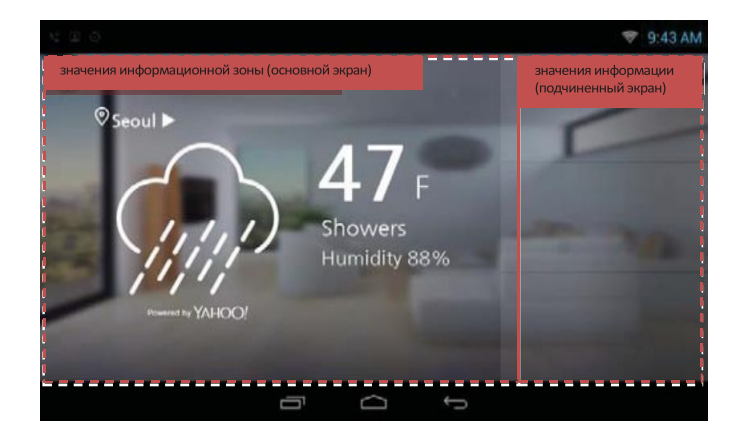

- \* Внешний вид домашней страницы может отличаться в зависимости от местоположения.
- \* Беспроводные устройства отображаются, если wi-fi включен.

#### **Значения информационной зоны**

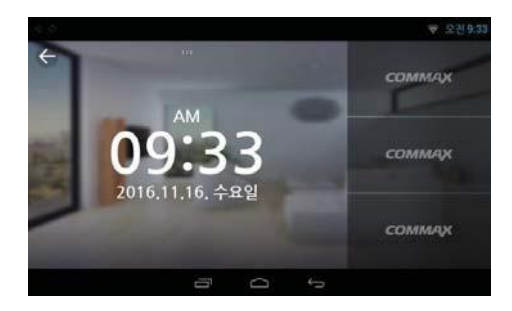

#### **Часы**

1) Отображается текущее время и дата.

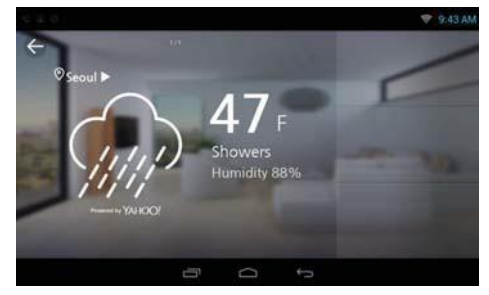

#### **Информация о погоде**

1) Погодные условия отображаются на экране

(по умолчанию: Сеул)

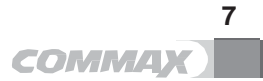

#### **Отображение всей информации**

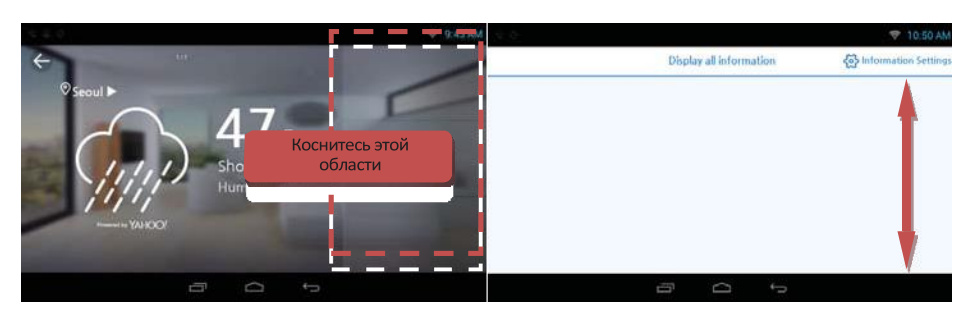

- 1) Коснитесь зоны подчиненного экрана для отображения все информации.
- 2) Вы можете проверить всю информацию на странице просмотра при помощи прокрутки.
- 3) Настройка информации: можно задать детальную информацию, кликнув на кнопку (Information settings).

#### **Настройка информации**

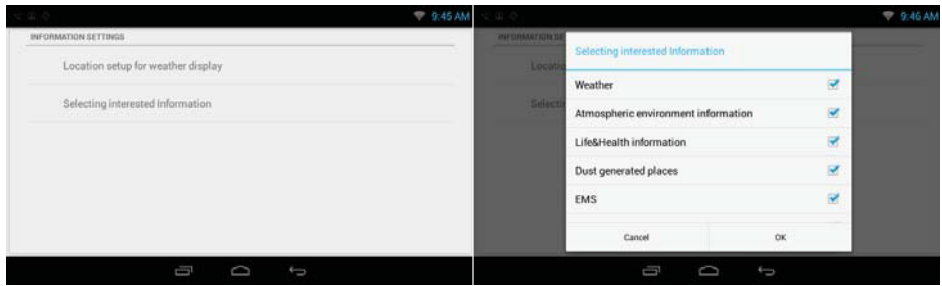

#### **Настройка местоположения**

1) Вы можете выбрать местоположение, погода которого вас интересует.

#### **Выбор значения информации**

- 1) Вы можете настроить значения информации.
- 2) Нажмите кнопку 'Confirm' (подтвердить), после выбора значений информации, которую вы хотите увидеть. (По крайней мере один пункт должен быть выбран.)

## **1.6. Подключение беспроводной сети (wi-fi)**

Когда вы нажмете кнопку «Настройки» (setting), соответствующий экран отобразится.

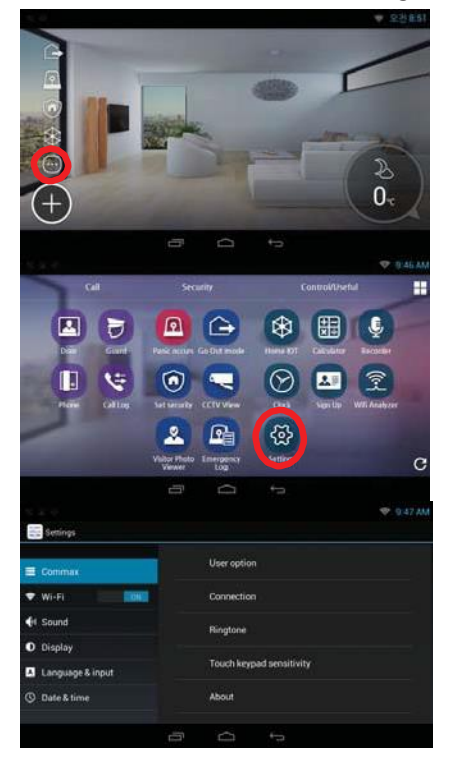

1) Нажмите кнопку «Все приложения» (all APPs) на домашней странице.

2) Нажмите кнопку «Настройки» (setting).

3) Вы можете включить / отключить беспроводную сеть, нажав кнопку 'Wi-Fi'.

#### **Включение / выключение Wi-Fi**

Настройки (Setting) → Беспроводная сеть (Wireless Network) → Wi-Fi

#### **Подключение Wi-Fi**

Настройки (Setting) → Беспроводная сеть (Wireless Network) → Wi-Fi Вы можете выполнить поиск и подключиться к ближайшей беспроводной сети. Нажмите кнопку подключения после выбора Wi-Fi сети из списка доступных сетей. (Если необходимо, может быть запрошен пароль).

#### **Добавление Wi-Fi вручную**

Если в списке нет Wi-Fi сети, которую вы хотите использовать, вы можете добавить ее в список напрямую. Выберите команду «Добавить Wi-Fi» (adding Wi-Fi network). Внесите данные о сети и нажмите кнопку подключения.

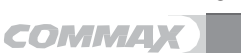

#### **Отключение Wi-Fi сети**

Вы можете отключить автоматическое подключение к сети Wi-Fi.

Выберите Wi-Fi и нажмите кнопку «не сохранять» (non-save). Wi-Fi будет отключен, и все данные будут уничтожены.

## <span id="page-11-0"></span>**1.7. Регистрация**

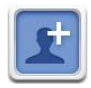

Регистрация

#### **Авторизация**

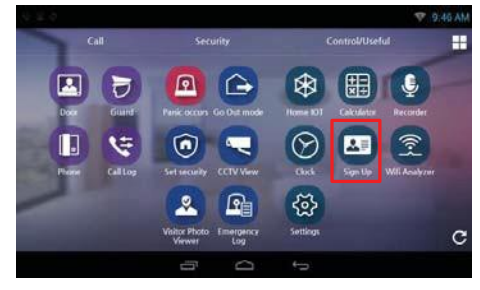

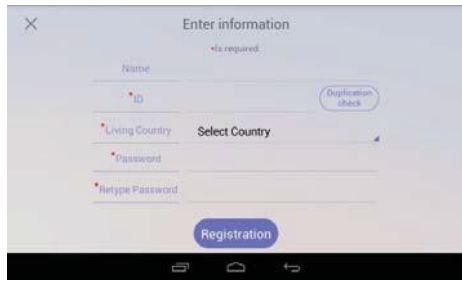

- 1) Нажмите кнопку «Авторизоваться» (Sign up). 2) Нажмитекнопку 'ID' и 'Duplication' (дублирование).
	- 3) Нажмите кнопку 'Registration'(регистрация) после внесения пароля.

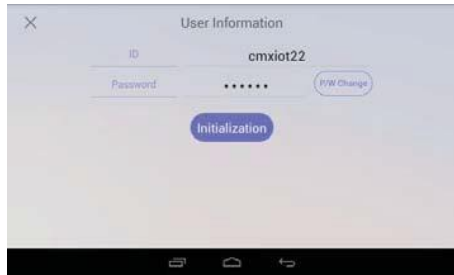

4) Завершите регистрацию.

#### **Изменение, инициализация (возврат к настройкам по умолчанию)**

- 1) Если регистрация выполнена, то на экране отображается эта информация.
- 2) Нажмите кнопку 'Password Change' (изменение пароля), если нужно задать новый пароль.
- 3) Если вы нажмете кнопку 'Initialization' (Инициализация), вся регистрационная информация будет удалена.
- \* Можно использовать после регистрации, если вы хотите проверить журнал звонков с приложения смартфона.
- \* Если интернет не подключен, вы не сможете корректно зарегистрироваться.

## **1.8. Использование смартфона**

#### **Подключение смартфона**

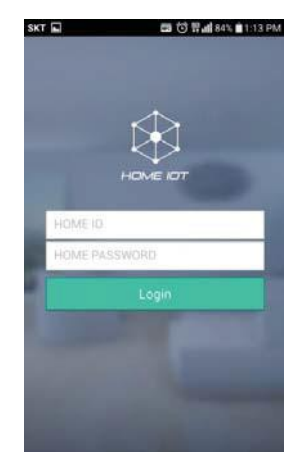

1) Запустите приложение 'Home Iot'.

 $SKT$  **D** 

2) Нажмите кнопку «Авторизоваться» (Log-in) после ввода ID и пароля'.

□ 10 平、 484% ■1:12 PM

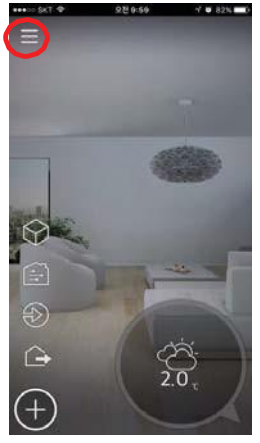

3) 3) Чтобы войти в меню настроек, нажмите кнопку в верхнем левом углу экрана.

Ė

Ò

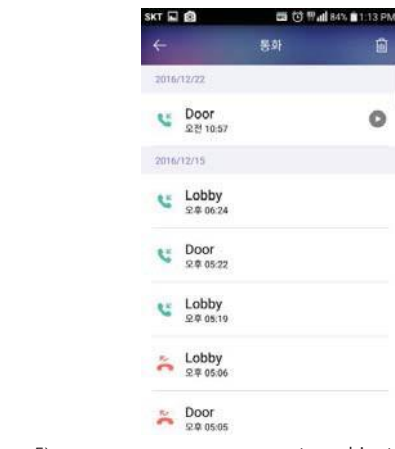

5) Если нажать кнопку «Поиск» (searching), отобразится история звонков.

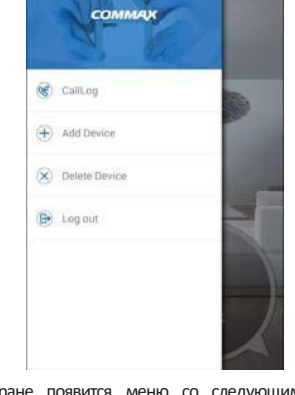

4) На экране появится меню со следующими параметрами «Поиск» (searching), «Добавление устройства» (adding device), «Удаление устройства» (deleting device) и «Выход из системы» (log-out).

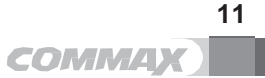

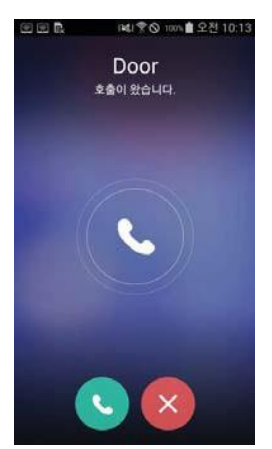

- 6) Подключитесь, нажав кнопку «Вызов» (call).
- 7) Отключение нажмите кнопку «Отклонить» (reject).

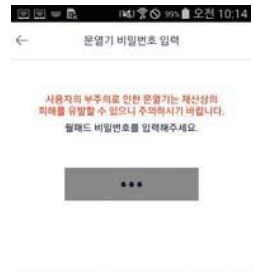

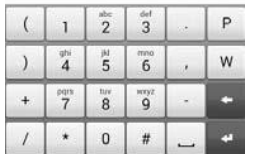

- 9) Если вы нажмете кнопку отпирания замка, выскочит окно с предупреждением. Чтобы закрыть его, нажмите кнопку «Отменить» (cancel).
- 10)После введение пароля нажмите кнопку «Подтверить» (confirm) и дверь откроется.
- 11) Пожалуйста, обратитесь к разделу 4. Home IoT для информации об управлении устройствами.

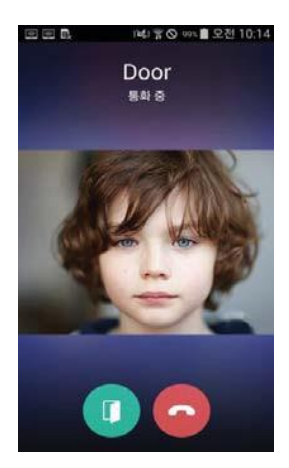

8) Во время соединения на дисплее будет изображение от вызывной панели.

## <span id="page-14-0"></span>**2. Настройки управления**

## **2.1. Добавление других (дополнительных) устройств.**

- 1) Список устройств, которые установлены, отобразится при нажатии кнопки '+'.
- 2) Потяните вниз, во время добавления устройства (кнопка 'adding device').
- 3) Новое устройство появится на экране.

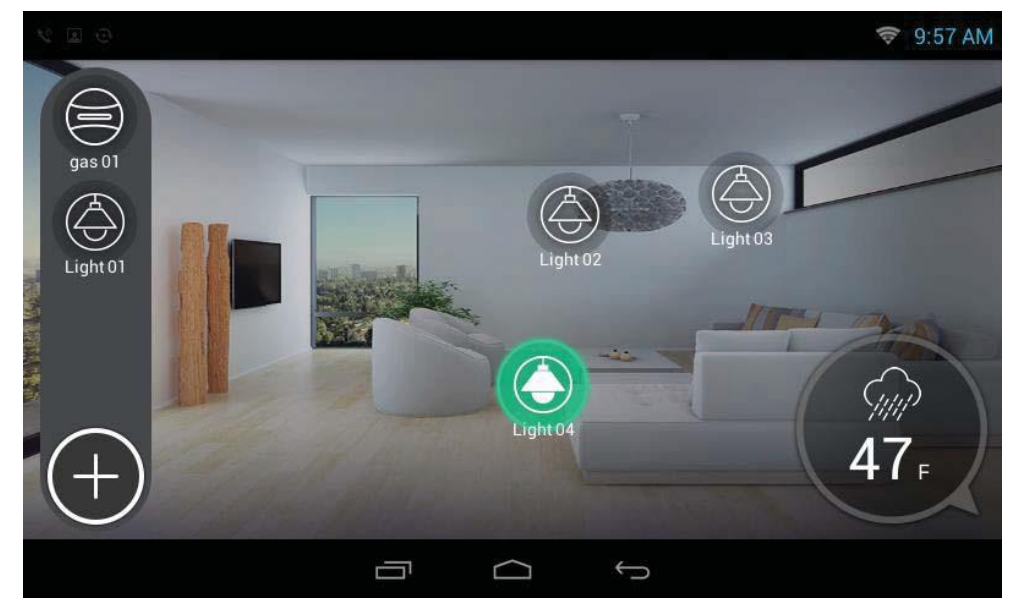

Добавление устройства на экран

### **2.2. Перемещение или удаление устройства.**

- 1) Вы можете переместить устройство на экране (перетащите).
- 2) Чтобы удалить устройство, перетащите иконку устройства в корзину так же как указано выше To delete device, drag device to 'trash image' with above the same way.

## <span id="page-14-1"></span>**2.3. Настройка и управление устройством**

1) Вы можете включить / выключить устройство.

## <span id="page-15-0"></span>**3. Вызов**

## **3.1. Композиция экрана**

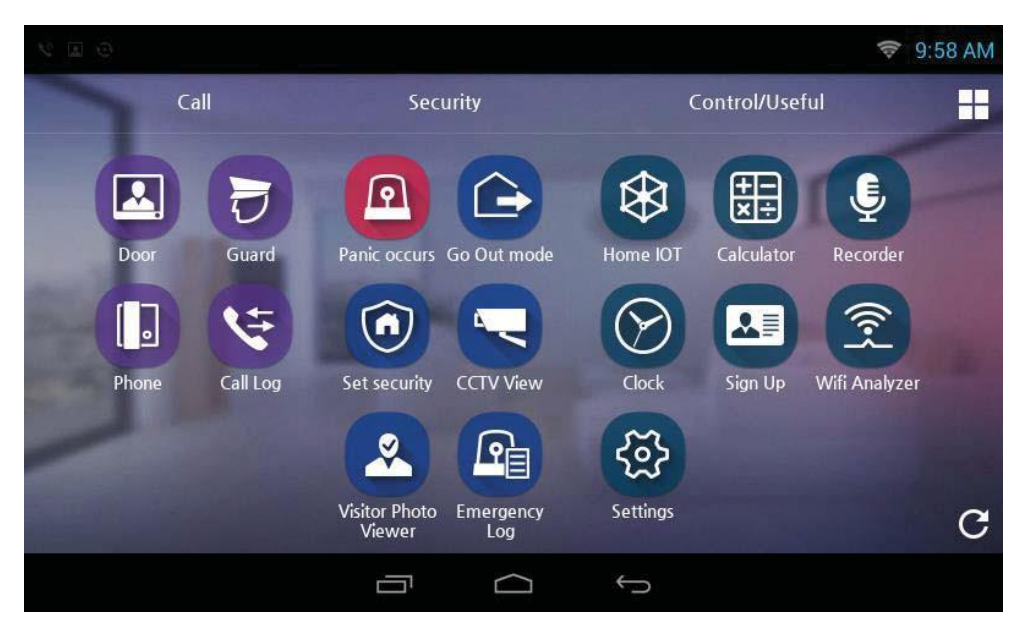

Функция вызова

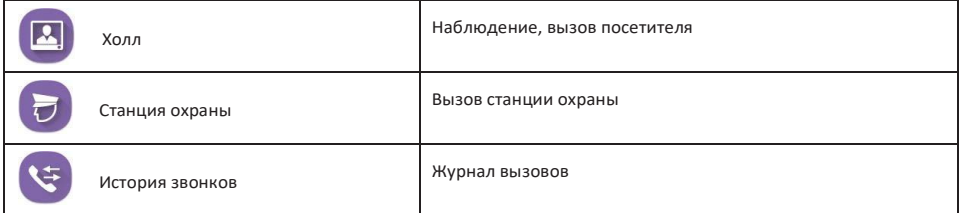

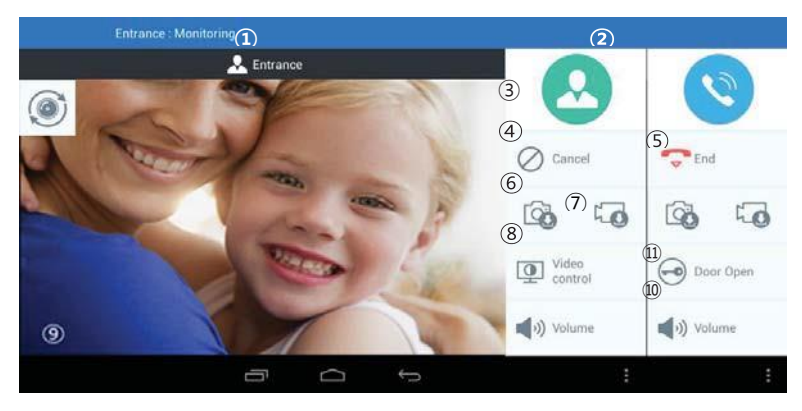

Внешний вид экрана во время вызова и общения

#### ① Вызов активен

② Вызов на ожидании

- ③ Вызов
- ④ Отклонить, отменить
- ⑤Завершить вызов
- ⑥Сохранить изображение посетителя
- ⑦ Сохранить видео клип с изображением посетителя
- ⑧Настройка параметров вызывной панели
- ⑨Экран во время вызова
- ⑩Звук и громкость вызова
- ⑪Открыть дверь
- \* Внешний вид экрана во время получения вызова может отличаться в зависимости от телефона, выносной линии и вызывной панели. Screen on receiving call is different according to telephone, extension line and entry door call.

 $*$  Записи изображения посетителей могут сохраняться до 500.

## **3.2. Входная дверь**

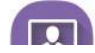

Наблюдение за ситуацией возле фронтальной двери

#### **Наблюдение за ситуацией возле фронтальной двери и общение**

- 1) Коснитесь иконки 'Front Door' (входная дверь) или нажмите иконку 'Front Door' на экране набора.
- 2) Это позволит увидеть изображение от камеры на фронтальной двери.
- 3) Нажмите кнопку «Отменить (Cancel), чтобы завершить наблюдение.
- 4) Нажмите кнопку «Вызов» (call) чтобы переговорить с посетителем во время наблюдения.
- 5) Чтобы завершить вызов, нажмите кнопку «Завершить» (End).

#### **Наблюдение за ситуацией в холле и общение**

- 1) Коснитесь иконки «Холл» (Lobby или нажмите иконку «Холл» (Lobby) на экране набора.
- 2) Выберите номер холла, изображение из которого вы хотите просмотреть.
- 3) Can monitor front door if press ''Front Door'' button. Это позволит увидеть изображение от камеры в холле, если нажать кнопку ''Front Door''.
- 4) Нажмите кнопку «Отменить (Cancel), чтобы завершить наблюдение.
- 5) Нажмите кнопку «Вызов» (call)для общения во время наблюдения.
- 6) Чтобы завершить вызов, нажмите кнопку «Завершить» (End).

#### **Открывание фронтальной двери**

- 1) Нажмите кнопку «Открыть дверь» (Door open) во время разговора.
- 2) Дверь будет открыта.

#### **Открывание холла**

- 1) Нажмите кнопку «Открыть дверь» (Door open) во время разговора.
- 2) Дверь будет открыта.

\* Дверь можно открыть только во время общения.

#### **Сохранение изображения от камер на входной двери или в холле**

1) Нажмите кнопку «Сделать фото» (taking picture) во время общения с посетителями.

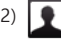

2) **• иконка «Посетитель»** (visitor) появится на панели задач вверху экрана, если изображение будет успешно сохранено.

#### **Настройки фронтального экрана(???)**

- 1) Нажмите иконку «Входная дверь» (Front Door) на экране вызова.
- 2) Нажмите кнопку «Управление видео» (video control).

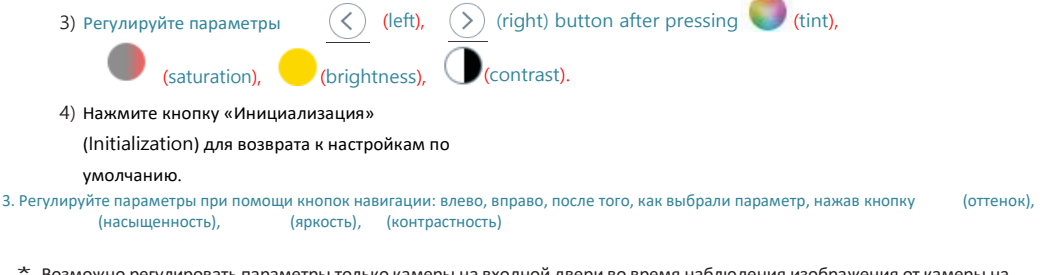

 $*$  Возможно регулировать параметры только камеры на входной двери во время наблюдения изображения от камеры на входной двери.

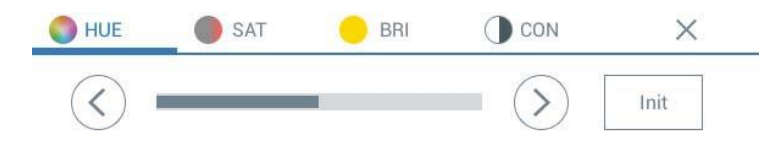

#### **Ответ на вызов от входной двери / из холла**

- 1) Во время получения вызова раздается звуковой сигнал и изображение посетителя появится на мониторе.
- 2) Нажмите «Ответить» (answer) для общения или нажмите «Отклонить» (Reject), чтобы отключнить.
- 3) Нажмите «Завершить» (End) для окончания общения.

### **3.3. Станция охраны**

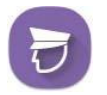

Вызов охраны (Звонок на станцию охраны)

#### **Выполнение вызова на станцию охраны**

- 1) Нажмите иконку «Станция охраны» (guard station) или нажмите 'Guard station' на экране набора для осуществления вызова на станцию охраны.
- 2) Нажмите «Завершить» (end) для завершения вызова.

#### **Ответ от станции охраны**

1)Во время поступления звонка раздается звуковой сигнал и отображается ID звонящего на настенной панели.

- 2) Нажмите кнопку «Ответить» (Answer) для диалога, либо «Отклонить» (Reject).
- 3) Нажмите «Завершить» (End) для окончания диалога.
- \* Вызов будет завершен, если вы воспользуетесь функцией «Перевести звонок» во время разговора со станцией охраны. Calling ends if you use 'call convert mode' during calling with guard station.

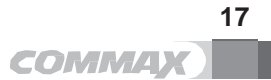

## **3.4. Телефонные записи**

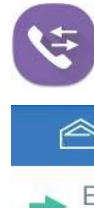

Телефонные записи Тип вызова Вызов

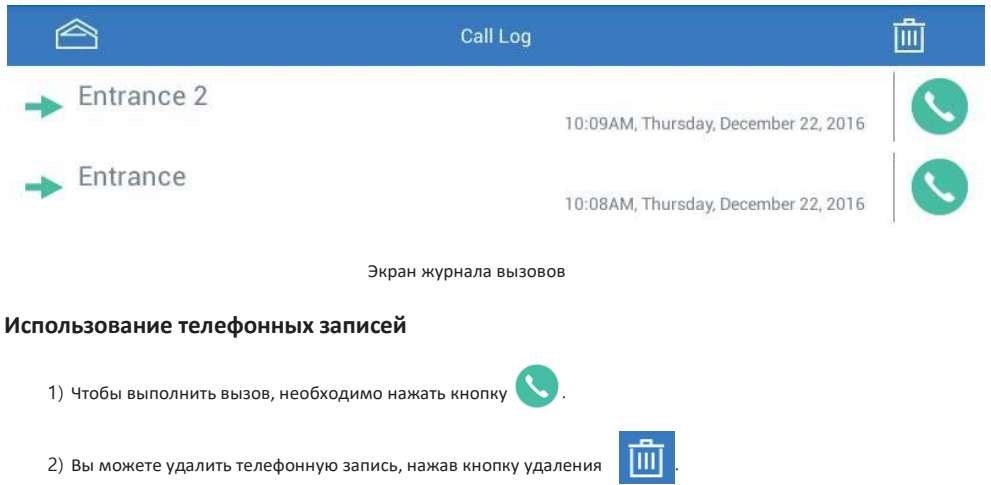

## **3.5. Ответ на вызов при помощи смартфона**

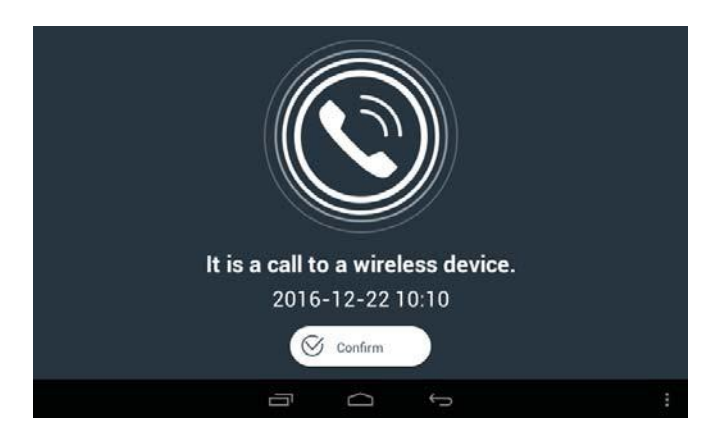

1) На смартфоне появится ID звонящего и раздастся звук вызова.

- 2) Нажмите кнопку «Ответить», чтобы принять вызов, или нажмите «Отклонить», чтобы отклонить вызов.
- 3) Нажмите «Завершить», чтобы закончить диалог.
- 4) Сообщение «Беспроводное устройство на связи» (Wireless device is on the phone) появится на мониторе во время подключения смартфона.

## **4. Безопасность**

#### **4.1. Экстренная ситуация**

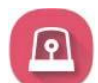

Экстренная ситуация Распознавание экстренной ситуации

Когда возникает экстренная ситуация, нажмите кнопку «Экстренная ситуация» (emergency).

Экстренная ситуация имеет 3 шага: возникновение (Occurrence) -> прекращение (Cease) -> возврат (Return).

#### **Распознавание экстренной ситуации**

1) Вы запустите режим экстренной ситуации, если нажмете соответствующую кнопку. На экране появится иконка экстренной ситуации и включится сирена.

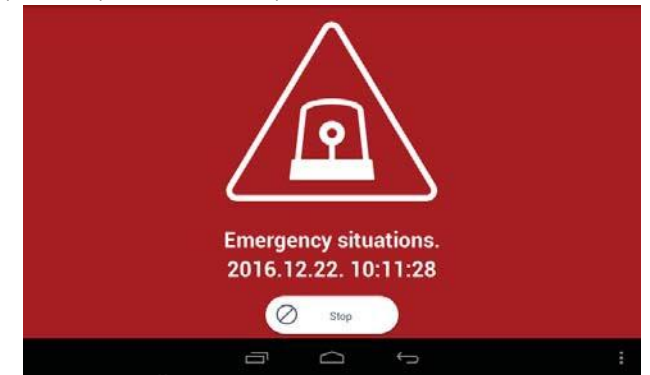

#### **Отключить режим экстренной ситуации**

- 1) Нажмите кнопку «Прекратить» (stop) на экране.
- 2) Введите пароль (по умолчанию : 1234).

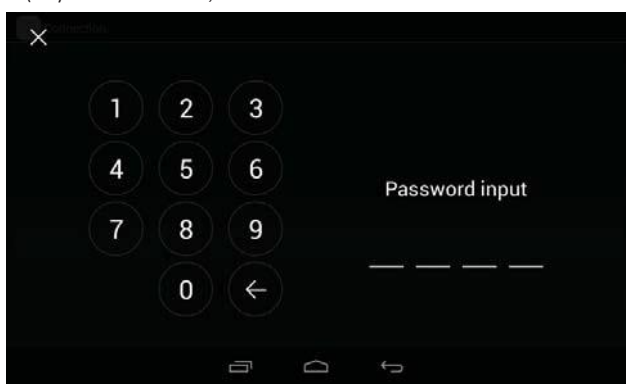

Введите пароль

#### **Возврат к обычному режиму работы после экстренной ситуации**

- 1) Если введенный вами пароль верен, внизу на экране появится кнопа «Вернуться» (Return).
- 2) Нажмите кнопку «Вернуться» (Return).
- 3) монитор вернется в обычный режим работы.

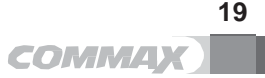

## **4.2. Режим отсутствия**

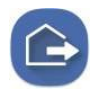

Включение / выключение режима отсутствия

Отображение режима отсутствия

Вы можете задать режим отсутствия как ИК-датчик от проникновения или запись изображений посетителей. You can set away-mode function like anti-crime sensor or recording visitor's image.

#### **Режим отсутствия**

- 1) Чтобы активировать режим отсутствия, нажмите на иконку режима (away mode).
- 2) Режим отсутствия будет активирован автоматически после того, как будет задано время задержки включения режима отсутствия. Away mode executes automatically after setting 'Away mode time'.
- 3) Нажмите кнопку «Закрыть» (close) для отмены.

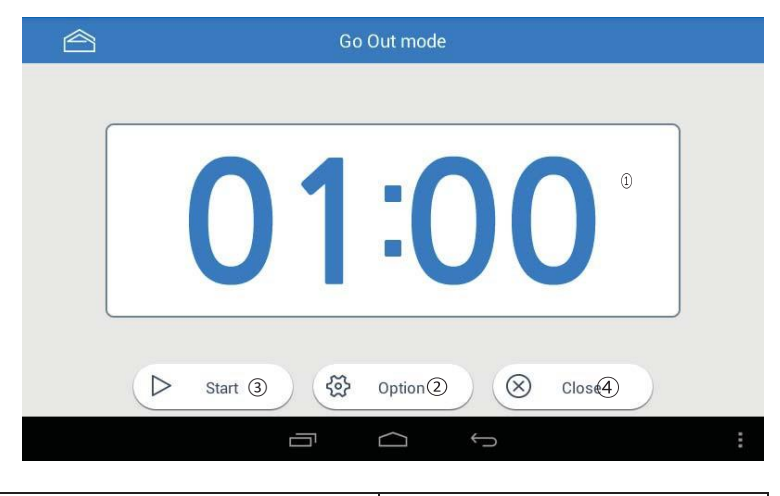

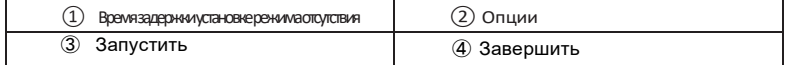

- \* Режим отсутствия не запускается при включенном режиме антипроникновения». Away mode does not execute under Anti-crime mode.
- $*$  Время задержки активации режима отсутствия устанавливается в разделе «Опции» (option).

#### **Настройка режима отсутствия**

- 1) Чтобы активировать режим отсутствия, необходимо выполнить настройку.
- 2) Если нажать кнопку «Опции» (Option) на экране в режиме отсутствия, на экране отобразятся параметры, которые необходимо настроить.
- 3) Проверьте ик-датчик от проникновения и другие позиции для использования. Check anti-crime sensor and item to use.

Вы можете активировать все параметры при помощи кнопки «Активировать все» (Set all) или отключить все, используя кнопку «Отключить все» (Dismiss all).

4) Сохраните настройки, нажав кнопку «Подтвердить» (confirm).

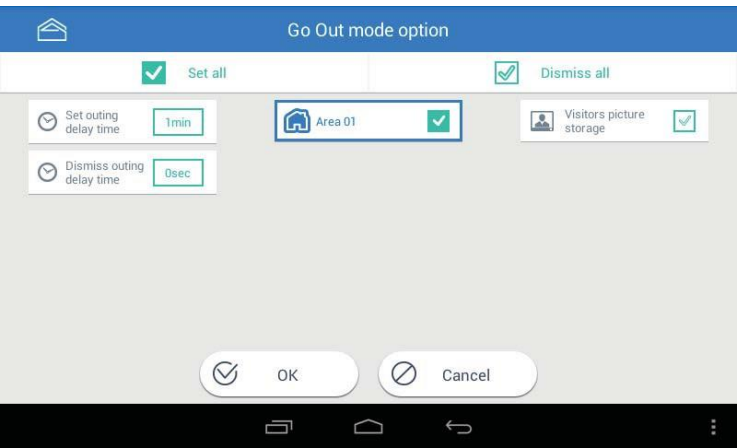

Внешний вид экрана настроек режима отсутствия

#### **Отмена режима отсутствия**

- 1) Нажмите кнопку «Режим отсутствия» (away mode) на основном дисплее.
- 2) Введите пароль и нажмите кнопку «Подтвердить» (confirm).
- 3) Режим отсутствия не будет активирован, если введен некорректный пароль.

\* You cannot receive call to smart phone if you set alternative communication mode. Вы не сможете ответить на вызов через смартфон, если вы зададите альтернативный метод коммуникации.

## **4.3. Режим анти-проникновение**

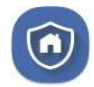

Включение / отключение режима анти-проникновения

- $*$  Эта функция используется, когда установлен ИК-датчик защиты от проникновения.
- $*$  Вы можете настроить его в режиме настроек: настройки (setting) > Commax > (использование датчиков (Usage of sensor).

#### **Настройка режима анти-проникновения**

1) Проверьте, установлен ли ИК-датчик от проникновения. ИК-датчик работает когда нажимается кнопка «Настройка ИКдатчика» (anti-crime setting)

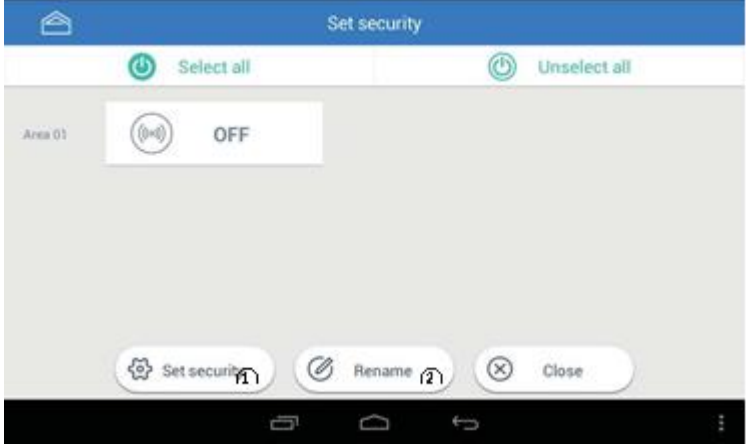

Экран настройки ИК-датчика защиты от проникновения \* Указывается то количество изображений ИК-датчиков, которое вы задали

#### **Сброс активации режима анти-проникновения**

- 1) Нажмите кнопку «Анти-проникновение» (anti-crime).
- 2) Введите пароль и нажмите кнопку «Подтвердить» (confirm).
- 3) Режим защиты от проникновения не будет активирован, если введен некорректный пароль.

#### **Переименование режима защиты от проникновения**

- 1) Если нажать кнопку «Переименовать» (Rename), появится экран, где можно изменить имя.
- 2) Если нажать на строку, где можно ввести новое имя, появится виртуальная клавиатура.
- 3) Нажмите кнопку «Переименовать» (name change) после того, как вы введете новое имя.
- 4) Если вы нажмете кнопку «Выход» (close), новое имя не сохранится.

## <span id="page-24-0"></span>**4.4. CCTV (видеонаблюдение)**

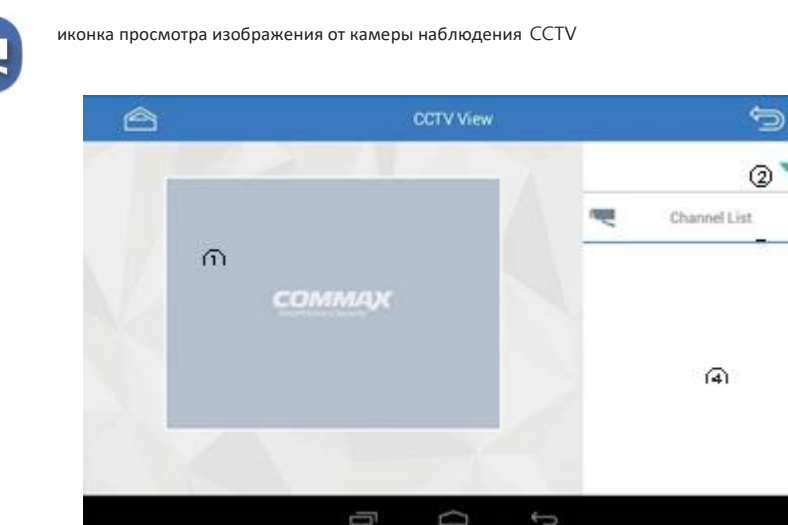

Внешний вид экрана просмотра изображения от камер наблюдения

- ① Камера наблюдения.
- ② Регистратор.
	- ③ Список каналов.
	- ④ Список камер.

#### **Просмотр изображения от CCTV камер**

- 1) Выберите регистратор, просмотрите список камер.
- 2) Выберите номер камеры, изображение от которой вы хотите просмотреть.

\*Изображение от камеры наблюдения будет на экране в течение 30 секунд.

## <span id="page-25-0"></span>**4.5. Запись экстренных ситуаций**

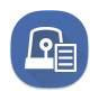

Запись экстренных ситуаций

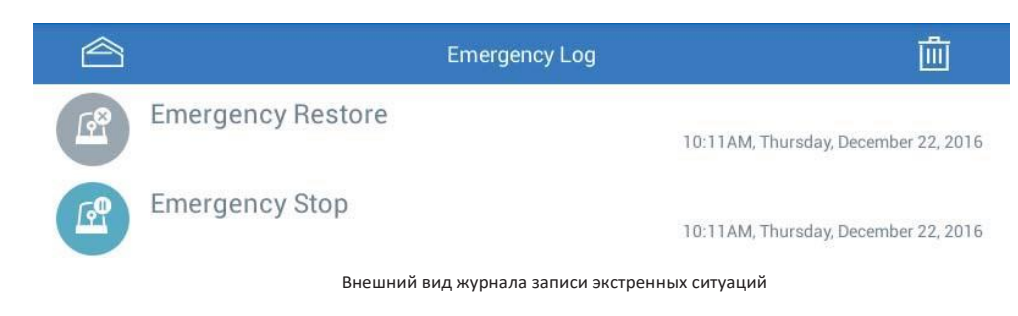

#### **Удалить списки**

1) Кликните ||||| и выберите «Удалить списки».

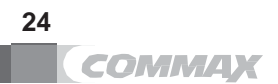

## **4.6. Посетитель**

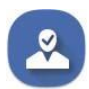

Иконка проверки изображений посетителей

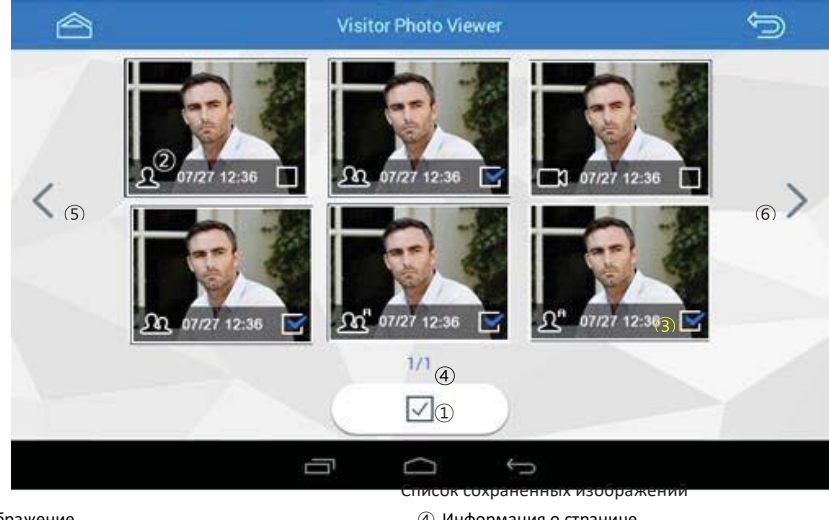

- ① Изображение.
- ② Местонахождение изображения.
- ③ Дата и время.
- ④ Информация о странице.
- ⑤ Предыдущая страница.
- ⑥ Следующая страница.

#### Выберите режим проверки.

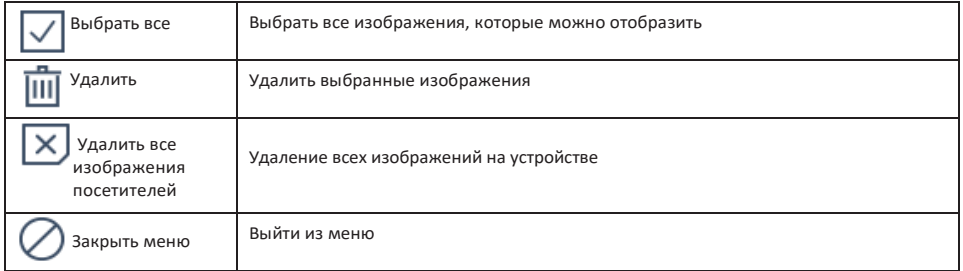

Проверка месторасположения

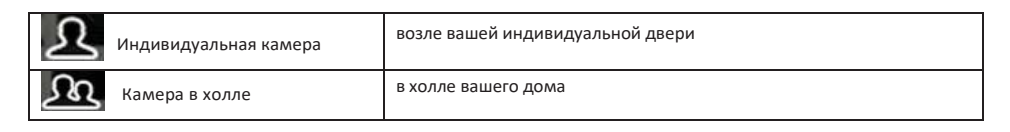

#### **Проверка сохраненных изображений**

Выможете проверить информацию оместе, дате и времени пропущенного посещения посетителем.

#### **Удаление сохраненных изображений**

- 1. Нажмите кнопку  $\mathbb{\mathbb{I}}$  или нажмите на изображение, которое вы хотите удалить, и удерживайте в течение 2 секунд. Режим изменится на «Режим выбора» ( selecting mode).
- 2. Проверьте изображение
- 3. Если хотите отменить свой выбор, еще раз нажмите на изображение.
- 4. Нажмите кнопку удаления (Delete) после того, как выберите изображения.

#### **Увеличение изображения во весь экран**

- 1. Кликните по изображению, которое вы хотите увеличить.
- 2. Чтобы вернуться к обычному размеру, нажмите кнопку

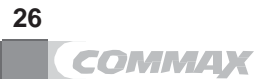

## <span id="page-28-0"></span>**5. Home IoT – интернет вещей**

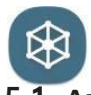

Управление и наблюдение за беспроводными устройствами Настройка и регулировка режима /управление резервированием

## <span id="page-28-1"></span>**5.1. Авторизация Home IoT**

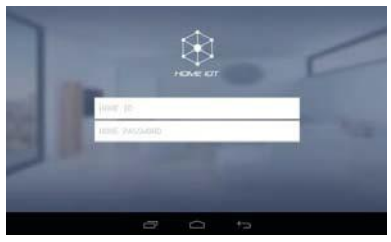

- 1) Введите ваши ID и пароль (изначально необходимо получить пароль и ID на сайте Ruvie).
- 2) Нажмите кнопку «Авторизоваться» (Press Log-in).

## **5.2. Экран настроек**

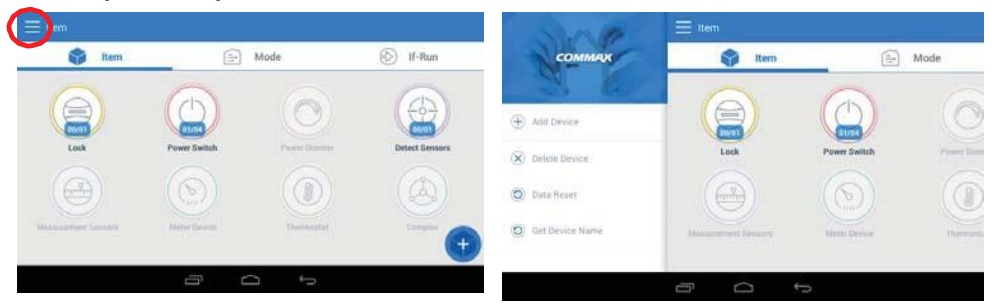

- 
- 1) Кликнитепокрасномукругу 2) На этой вкладке вы сможете зарегистрировать, удалить и
	- выйти из системы.

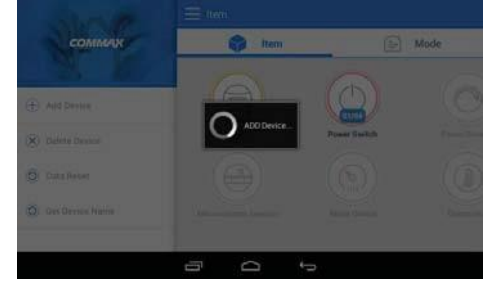

<span id="page-28-2"></span>**5.3. Регистрация и удаление беспроводного устройства**

- 1) Нажмите «Зарегистрировать» (register)
- 2) Так же вы увидите «Добавить устройство» (ADD Device).
- 3) Добавить устройство при помощи меню список беспроводных устройств.
- **COMMUN**  $\Rightarrow$  Mode  $\sim$
- 1) Нажмите «Зарегистрировать» (register).
- 2) Вы увидите «Удалить устройство» (DELETE Device).
- 3) Удалите устройства при помощи меню удаления устройств.

## <span id="page-29-0"></span>**5.4. Наблюдение и управление беспроводными устройствами**

#### **5.4.1. Переключение освещения**

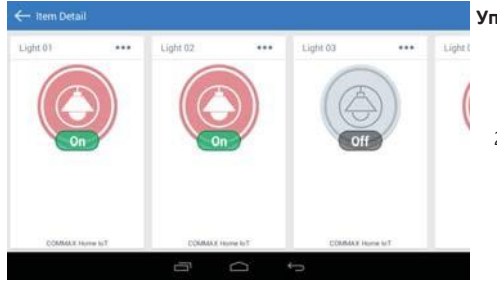

#### **Управление**

- 1) После того, как вы добавите переключателя освещения, вы сможете проверять состояние в разделе «Информация об устройстве» (item detail).
- 2) Чтобы управлять включением / выключение освещения, достаточно нажать на изображение.

### **5.4.2. Переключатель клапана подачи газа**

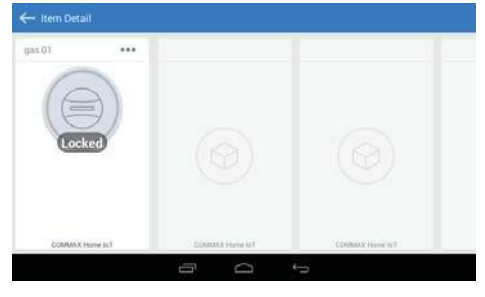

#### **Управление**

- 1) После того, как вы добавить переключатель клапана подачи газа, вы сможете проверять состояние в разделе «Информация об устройстве» (item detail).
- 2) Для управления переключателем клапана, вы можете нажать на изображение.
	- Возможно только закрыть клапан. В целях безопасности функция открывания клапана не реализована.

## **5.4.3. Датчик**

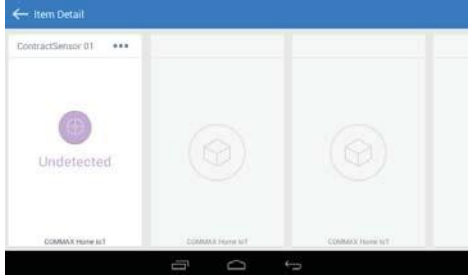

## **5.4.4. Подключение датчиков**

1) Первый добавленный датчик будет назван "контактный датчик 01" автоматически.

### **Датчик**

1) Наблюдение за состоянием датчика.

## <span id="page-30-0"></span>**5.5. Настройка и управление режимами (Mode)**

Некоторыми устройствами можно управлять одновременно в разделе «Управление режимами» (mode control).

#### **5.5.1. Добавление списка режимов**

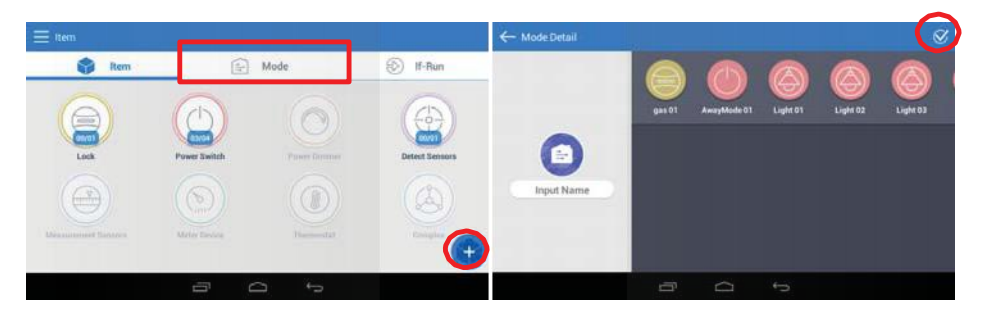

- 1) Нажмите кнопку «Режим» (mode).
- 2) Нажмите кнопку «+».
- 3) Выберите устройства для панели управления (пакетного управления)?.
- 4) Поставьте галочку [v] в верхнем правом углу экрана.

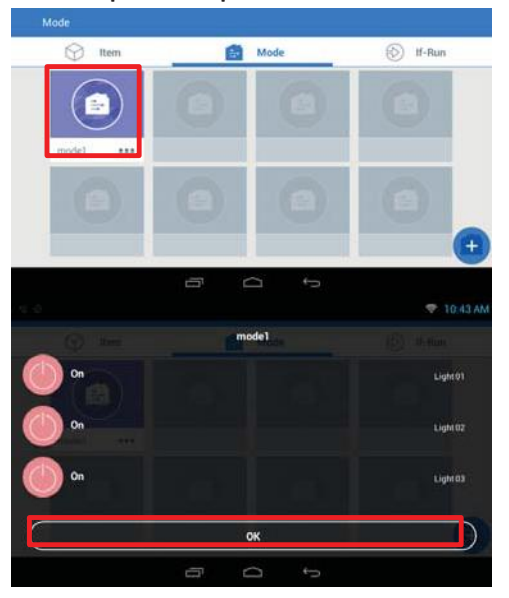

#### **5.5.2. Управление режимами**

1) Выберите картинку с режимом.

- 2) Отобразится список устройств.
- 3) Нажмите 'OK'.
- 4) Управляйте устройствами из списка одновременно.

## <span id="page-31-0"></span>**5.6. Настройка зарезервированных управлений (IF-RUN) – (если - то)**

Это функция управления устройствами в определенных условиях, которые задаст пользователь.

Например: отключить все освещение, если включен режим отсутствия.

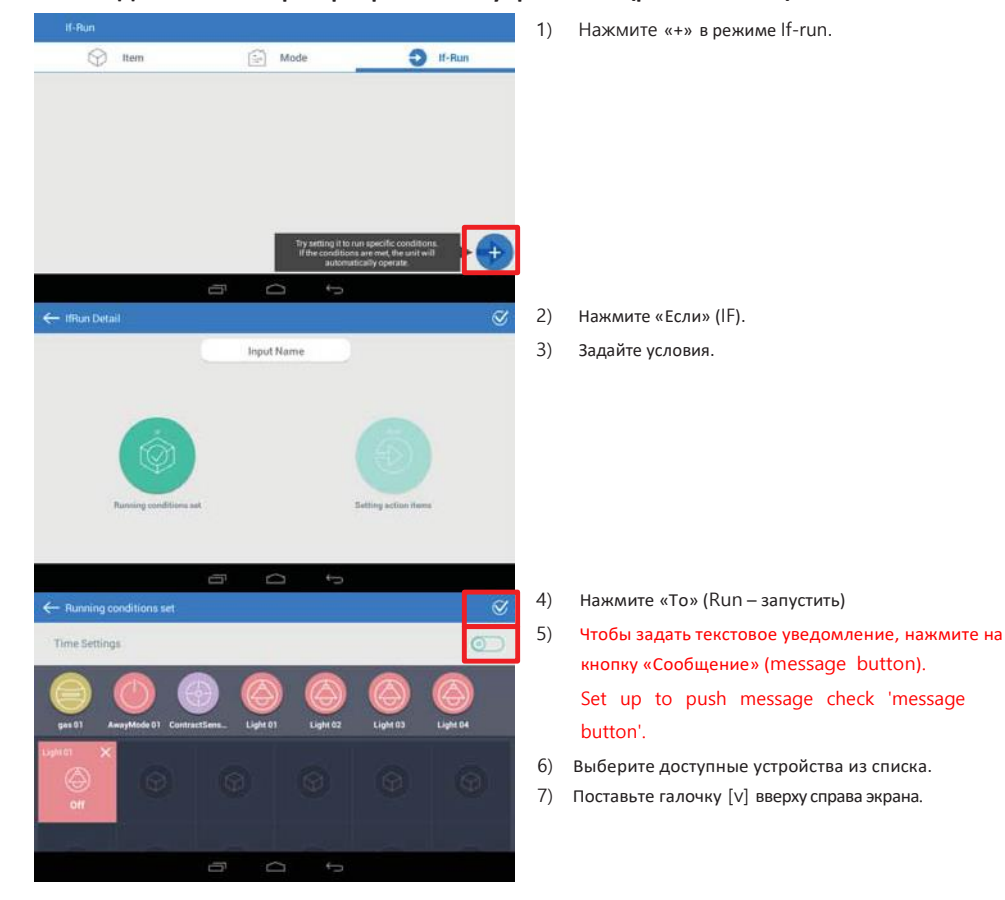

#### **5.6.1. Добавление зарезервированного управления (режим If-run)**

**5.6.2. Опции «если - то»**

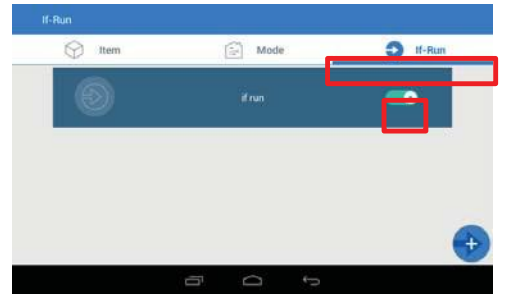

1) Вы можете включить или отключить выполнение условий из списка при помощи переключателя.

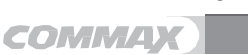

# **6. Функции удобства**

## **6.1 Калькулятор**

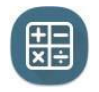

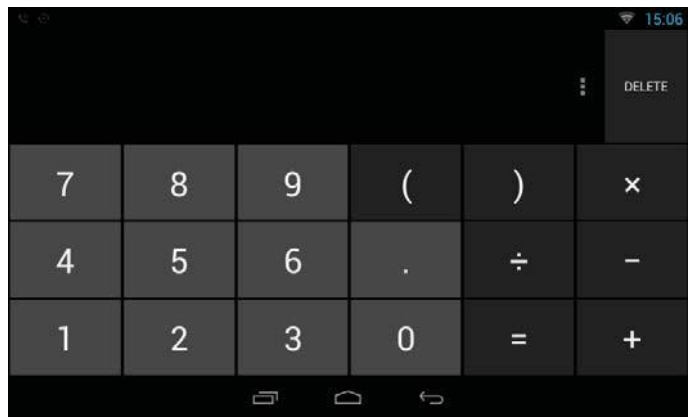

Калькулятор

## **6.2 Диктофон**

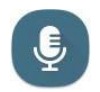

#### **Как записать**

- 1) Нажмите (CD
- 2) Нажмите (Ci чтобы сохранить
- 3) Нажмите (@) чтобы прослушать.

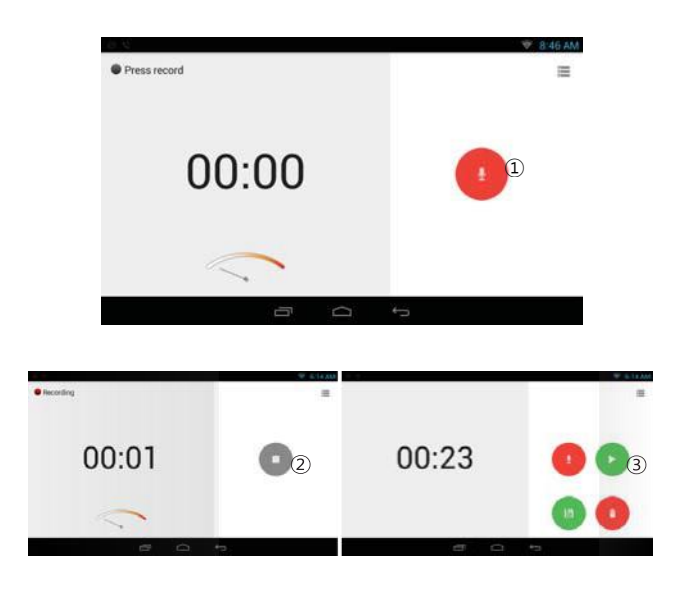

## **7. Настройки**

## **7.1. Настройки**

Настройка подключений, языка, времени.

1) Нажмите «Настроить» (set up).

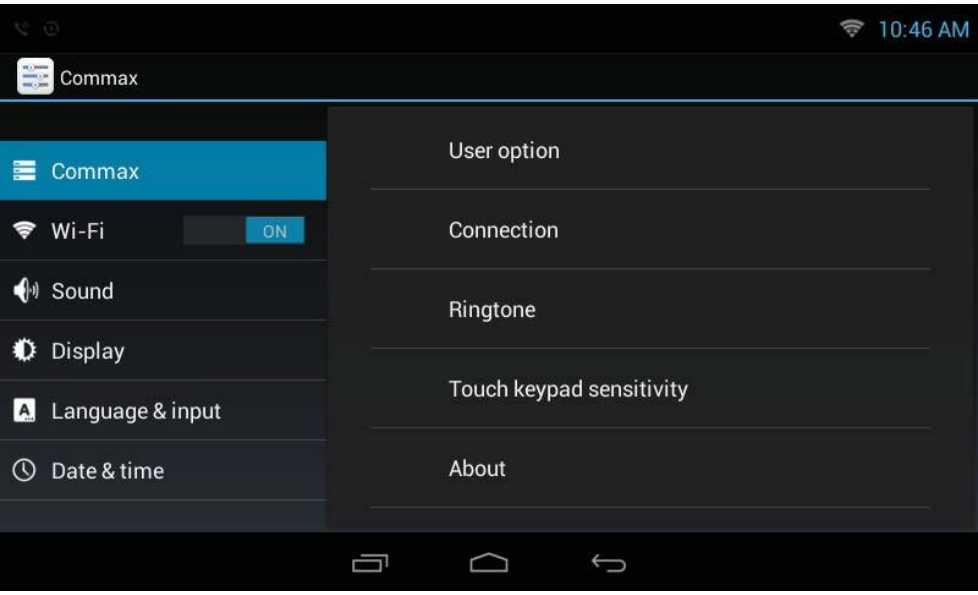

## **7.2. Изменение пароля**

Настройки (Set up)  $\rightarrow$  commax  $\rightarrow$  Опции пользователя (user option)  $\rightarrow$  Пароли (Pass words)

- 1) Нажмите «Пароли» (Passwords)
- 2) Введите ваш новый пароль.
- 3) Повторно введите новый пароль.
- 4) Пароль будет изменен.

\* Пароль по умолчанию - 1234.

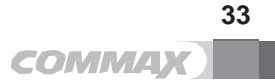

## **7.3. Другие настройки**

#### **Настройка звукового сигнала**

Настройки (Set up)  $\rightarrow$  Commax  $\rightarrow$  рингтон (Ringtone)

- 1) Выберите желательный звуковой сигнал.
- 2) Кликните 'OK'.

#### **Настройка чувствительности датчика касания (???)**

Настройки (Set up)  $\rightarrow$  Commax  $\rightarrow$  чувствительность сенсора (touch sensitivity)

\* Обратите внимание: не касайтесь каких бы то ни было кнопок во время проведения настройки.

## **7.4. Подключение Wi-fi**

#### **Подключение / отключение Wi-Fi**

Настройки (Set up) → Wi-Fi

#### **Подключение Wi-Fi**

Настройки (Set up) → Wi-Fi

Вы можете просканировать пространство на наличие беспроводных сетей и выбрать из списка беспроводную сеть, к которой вы хотите подключиться. Для этого выберите сеть, введите пароль, если необходимо, и нажмите «Подключиться» (Connect).

#### **Подключение Wi-Fi вручную**

Если Wi-Fi сеть, к которой вы хотите подключиться, не появилась в списке сетей, вы можете ввести информацию о ней и добавить ее в список вручную.

Нажмите "+" вверху списка Wi-Fi сетей, чтобы добавить Wi-Fi сеть.

Введите SSID сети и выберите тип безопасности, чтобы ввести пароль, или выберите EAP метод и кликните «Подключить» (Connect). Информация зависит от типа безопасности, который вы выберите.

#### **Отключение Wi-Fi**

Вы можете перезагрузить информацию о сети, к которой подключение было ранее или осуществляется сейчас, так, чтобы подключение к ней не происходило автоматически. Вы берите текущее подключение и нажмите «Не сохранять» (Do not save). Подключение Wi-Fi будет прервано и информация о предыдущем подключении будет удалена.

## **7.5. Настройки экрана**

#### **Настройка яркости экрана**

Настройки (Set up) → экран (Display) → яркость (Brightness)

- 1) Нажмите кнопку «Яркость» (Brightness).
- 2) На экране появится окно с настройкой яркости.
- 3) Отрегулируйте значение, двигая бегунок.
- 4) Нажмите 'OK', чтобы сохранить настройки.

#### **Настройка автоматического отключения экрана**

Настройки (Set up) → экран (Display) → спящий режим (Sleep Mode)

- 1) Нажмите «Спящий режим» (Power Save Mode).
- 2) Отобразится список возможных временнЫх ограничений.
- 3) Выберите желаемый период времени, через который экран будет гаснуть, и сохраните изменение. Если вы нажмете кнопку «Отменить» (Cancel) и изменения не будут сохранены.

### <span id="page-36-0"></span>**7.6. Выбор языка и клавиатуры**

#### **Выбор языка**

Настройки (Set up)  $\rightarrow$  язык и клавиатура (Language & keyboard)  $\rightarrow$  язык (Language) Вы можете настроить язык отображения на вашем устройстве.

- 1) Выберите параметр «Язык» (Language).
- 2) Выберите необходимый вам язык из списка.

## **7.7. Настройка даты и времени**

Настройка (Settings)  $\rightarrow$  дата и время (Date and Time)

#### **Настройка даты и времени автоматически**

1) Выберите (поставьте галочку) «Настроить дату и время автоматически».

#### **Настройка даты и времени вручную**

1) Уберите галочку «Настроить дату и время автоматически».

- 2) Поля для корректировки даты и времени станут активны.
- 3) Кликните «Настроить дату» (Set Date).
- 4) На экране появится окно настройки даты. Настройте дату используя кнопки «+» и «-» и нажмите OK.
- 5) Кликните «Настроить время» (Time setting), чтобы активировать поля для корректировки времени.
- 6) Настройте время.

#### **Настройка временной зоны GMT**

- 1) Выберите временную зону GMT.
- 2) Выберите город, в котором вы находитесь.

#### **24-часовой формат**

- 1) Поставьте галочку «Использовать 24-часовой формат» (Use 24-hour format).
- 2) Если галочка выбрана, время будет отображаться в 24-часовом формате.

#### **Формат даты**

- 1) Нажмите «Выбрать формат даты» (Select Date Format).
- 2) На экране отобразится окно настройки формата даты.
- 3) Выберите желаемый формат даты и сохраните.

### **7.8. Информация о системе**

Вы можете проверить компоненты, установленные в вашей системе и получить информацию о версии ПО.

#### **Состав системы**

- 1) Кликните «Приложения» (Applications).
- 2) Отобразятся компоненты, установленные в системе.

#### **Информация о ПО**

Отображается номер версии и сборки загрузчика и ядра.

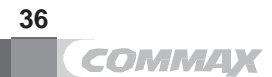

## <span id="page-38-0"></span>**8. Регистрация / отключение беспроводных устройств**

**Свитчер отключения питания в режиме ожидания Standby power disconnect switch Удаление Standby power disconnect switch**

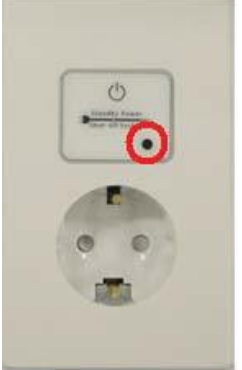

- 1) Нажмите на точку на умной розетке, выделенную на рисунке красным цветом, в течение 10-13 секунд и отпустите, когда светодиод начнет мигать.
- 2) Если соединение успешно выполнено, светодиод будет мигать в течение 5 секунд.

#### **Добавить Standby power disconnect**

#### **switch**

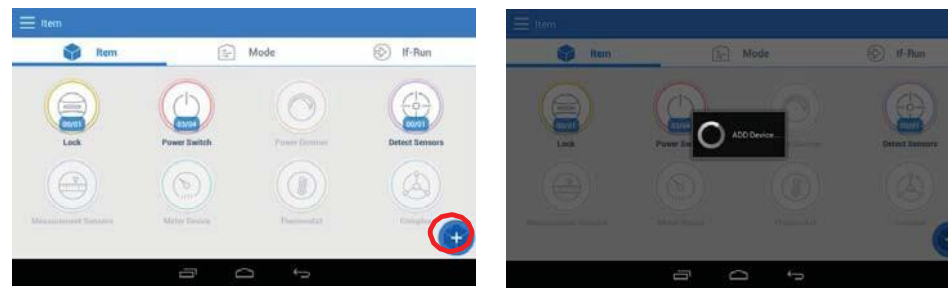

1) Нажмите'+' 2) Отобразится окно «Добавить устройство» (ADD Device)

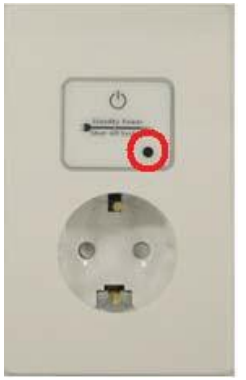

- 
- 3) 3) Нажмите на точку, выделенную на рисунке красным, на переключателе питания в режиме ожидания в течение 1 секунды. Светодиод будет мигать около 4 секунд в течение 10 секунд.

4) Когда регистрация будет окончена, появится изображение «Устройство зарегистрировано» (Device registered).

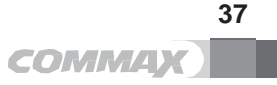

#### **Переключатель освещения Удаление переключателя освещения**

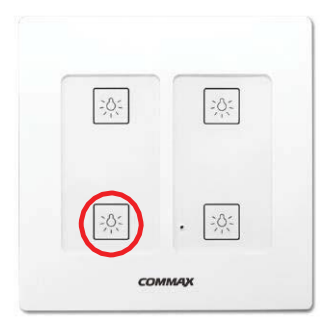

1) Нажмите точку, обозначенную на рисунке красным кругом, и удерживайте в течение 10-13 секунд и отпустите, когда услышите звуковой сигнал.

2) Когда удаление успешно выполнено, светодиод мигнет в течение 4 секунд и раздастся звуковой сигнал. When the releasing is completed normally, the LED flashes for 4 seconds and a "beep beep" sound is heard.

#### **Добавление переключателя освещения**

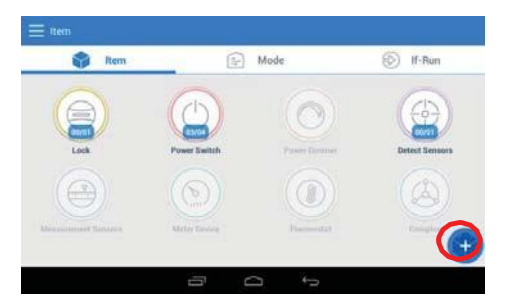

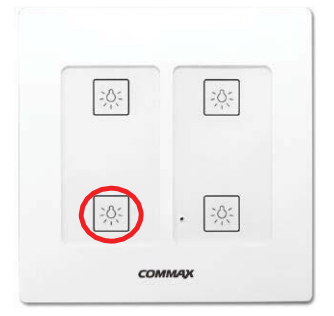

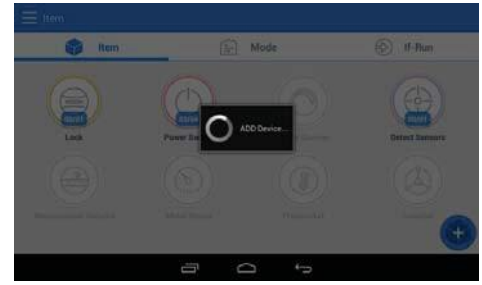

1) Нажмите «+» 2) Появится надпись «Добавление устройства…»

3) Нажмите точку на умной розетке, выделенную на рисунке красным.

4) Если подключение будет выполнено, светодиод будет гореть в течение 4 секунд и звуковой сигнал прозвучит дважды.

5) Если подключение не будет установлено, светодиод мигнет в течение 4 секунд и прозвучит единичный звуковой сигнал.

6) Когда регистрация будет завершена, появится надпись «Устройство зарегистрировано» (Device has been registered).

#### **Пакетный выключатель Удаление пакетного выключателя**

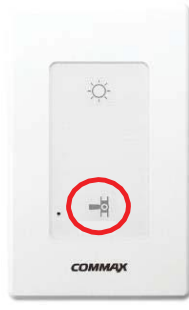

1) Нажмите на точку на пакетном выключателе, отмеченную на рисунке красным, и удерживайте ее в течение 10-13 секунд и отпустите, когда услышите звуковой сигнал. Нажмите на эту же точку еще раз.

2) Когда удаление будет успешно выполнено, светодиод мигнет в течение 4 секунд и звуковой сигнал раздастся дважды.

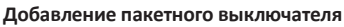

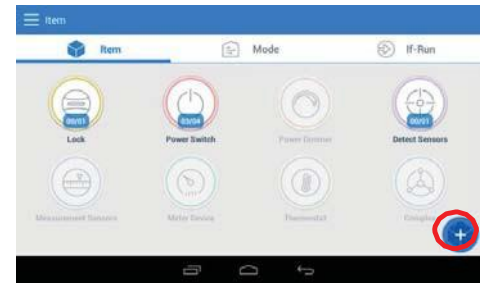

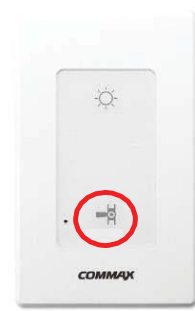

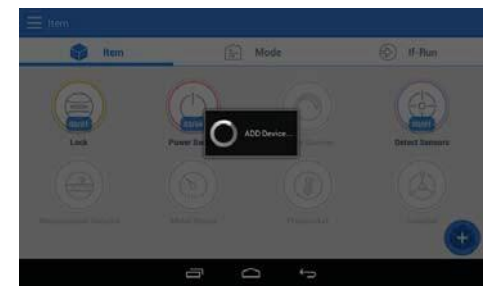

1) Нажмите «+» 2) Появится надпись «Добавление устройства» (ADD Device..).

3) Нажмите на точку на пакетном выключателе, отмеченную на рисунке красным кругом.

4) Если подключение будет успешно выполнено, светодиод будет гореть в течение 4 секунд и прозвучит однократный звуковой сигнал.

5) Если подключение не будет установлено, светодиод будет мигать в течение 4 секунд и звуковой сигнал прозвучит однократно.

6) Когда регистрация будет закончена, появится сообщение «Устройство зарегистрировано» (Device has been registered).

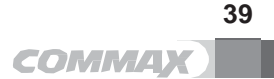

#### **Контроллер клапана газа Удаление клапана газа**

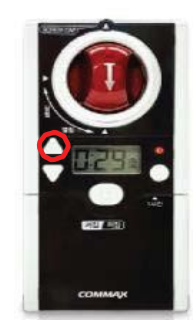

1) Отключите газовый клапан. Turn off the gas valve.??? наверное лучше «Перекройте поступление газа» - как-то так?

2) Нажмите и удерживайте кнопку "+" в течение 5 секунд, чтоб ы на экране газового клапана появилась надпись «P».

3) После успешного завершения, на мониторе появится надпись «Устройство было удалено» (Device has been deleted)".

#### **Добавление контроллера клапана газа**

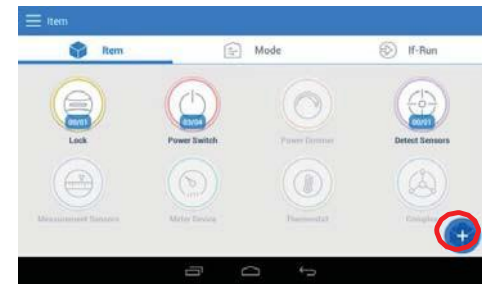

Mode if the **Party** 

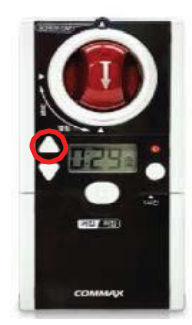

- 1) Нажмите '+' 2) Появится надпись «Добавление устройства» (ADD Device..).
	- 3) Отключите газовый клапан. Turn off the gas valve.???
	- 4) Нажмите и удерживайте кнопку «+» в течение 5

секунд, на дисплее контроллера появится «P».

5) Когда регистрация будет завершена, появится надпись «Устройство зарегистрировано» (Device registered).

#### **Датчик утечки газа Удаление датчика утечки**

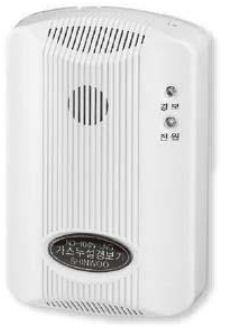

**Registering a gas leak alarm – Регистрация сигнала утечки газа???**

 $\equiv$  nem  $\odot$  Mode **Rent** (b) If-Run ÷

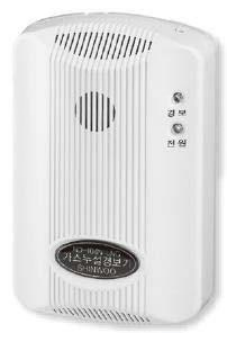

1) Нажмите на кнопку, размещенную на верхней панели датчика, и удерживайте ее в течение 10-13 секунд.

2) Отпустите кнопку, когда начнет мигать красный светодиод.

3) После успешного завершения процедуры на мониторе появится надпись «Устройство было удалено» (Device has been deleted).

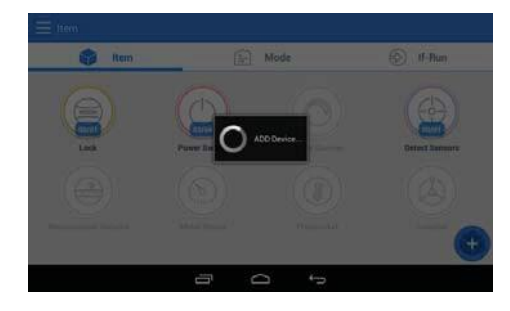

1) Нажмите '+' 2) Появится надпись «Добавление устройства» (ADD Device..)

3) Нажмите кнопку на верхней панели датчика и удерживайте ее в течение 10-13 секунд.

4) Отпустите, когда светодиод начнет мигать. Нажмите кнопку еще раз.

5) Когда регистрация будет завершена, появится надпись «Устройство зарегистрировано» (Device registered).

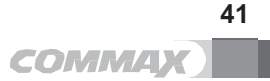

#### **Магнито-контактный датчик Удаление магнито-контактного датчика**

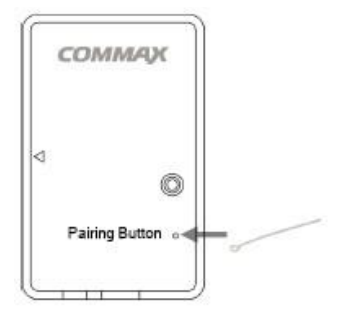

1) Нажмите и удерживайте кнопку в течение 10 секунд.

2) Отпустите кнопку, когда светодиод начнет мигать. 3) После успешного завершения на мониторе появится надпись «Устройство удалено» (Device has been

#### **Добавление магнито-контактного датчика**

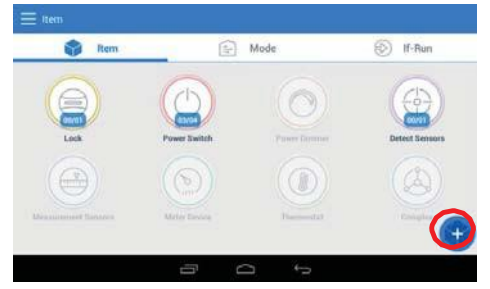

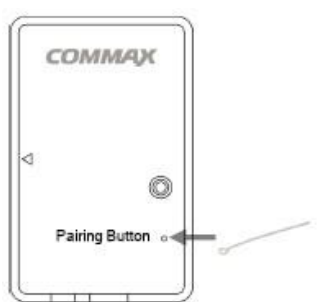

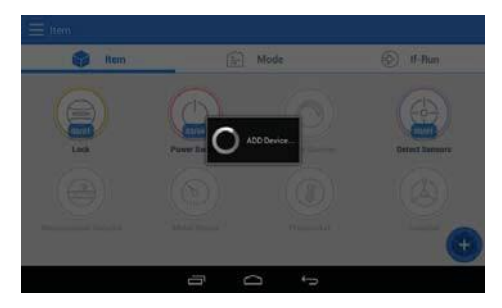

1) Нажмите «+» 2) Появится надпись «Добавление устройства» (ADD Device..)

3) Нажмите кнопку.

deleted).

4) Когда регистрация будет выполнена, появится надпись «Устройство зарегистрировано» (Device registered).

#### **Пассивный ИК-датчик Удаление пассивного ИК-датчика**

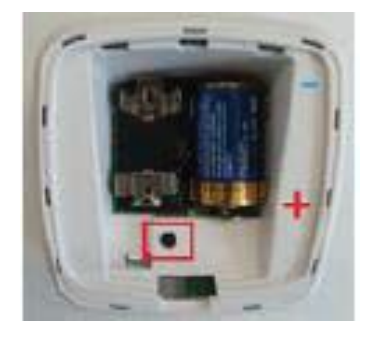

1) Нажмите и удерживайте кнопку, отмеченную на рисунке красным, в течение 5 секунд.

2) После успешного удаления устройства появится надпись «Устройство удалено» (Device has been deleted).

#### **Добавление пассивного ИК-датчика**

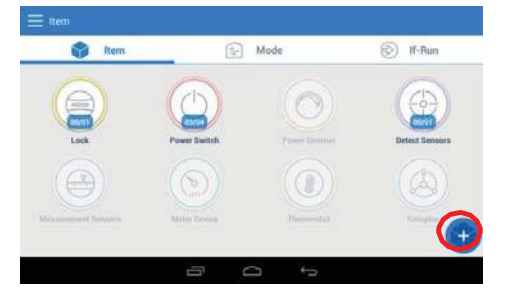

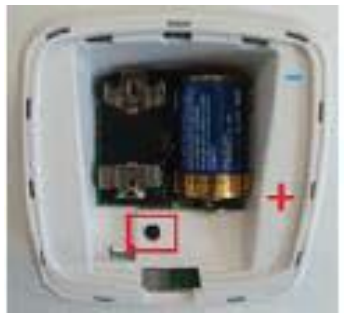

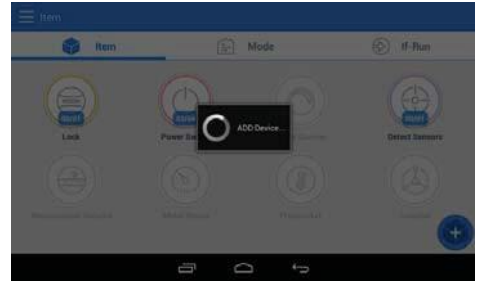

1) Нажмите «+» 2) Появится надпись «Добавление устройства» (ADD Device..)

3) Когда будут установлены аккумуляторы в пассивный ИК-датчик светодиод будет мигать в течение 30 секунд, и будет устанавливаться соединение.

4) Потом красный светодиод поменяется на зеленый и отключится.

5) Когда регистрация будет окончена, появится надпись «Устройство зарегистрировано» (Device registered).

## <span id="page-45-0"></span>**9. Установка**

#### ▷Установка монитора

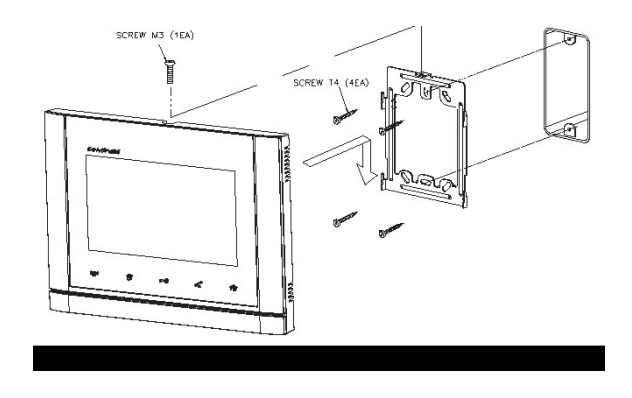

- ※ Примечание
	- Избегайте установки устройства в области попадания прямых солнечных лучей.
	- Рекомендуемая высота установки 1450 ~ 1500 мм.
	- Избегайте установки устройства в местах с сильным электромагнитным излучением, высокой влажностью, высокой температурой, так как это может повредить устройство и привести к снижению качества изображения.

▷Установка вызывной панели

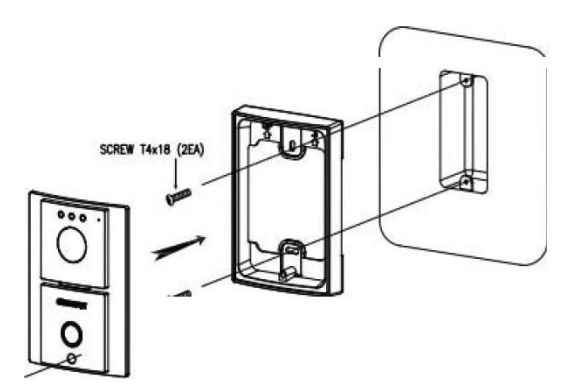

※ Примечание

**44**

- Не устанавливайте вызывную панель под прямыми солнечными лучами или с подсветкой (как это правильно назвать, когда свет со спины?).
- Пожалуйста, поддерживайте объектив в чистоте.

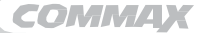

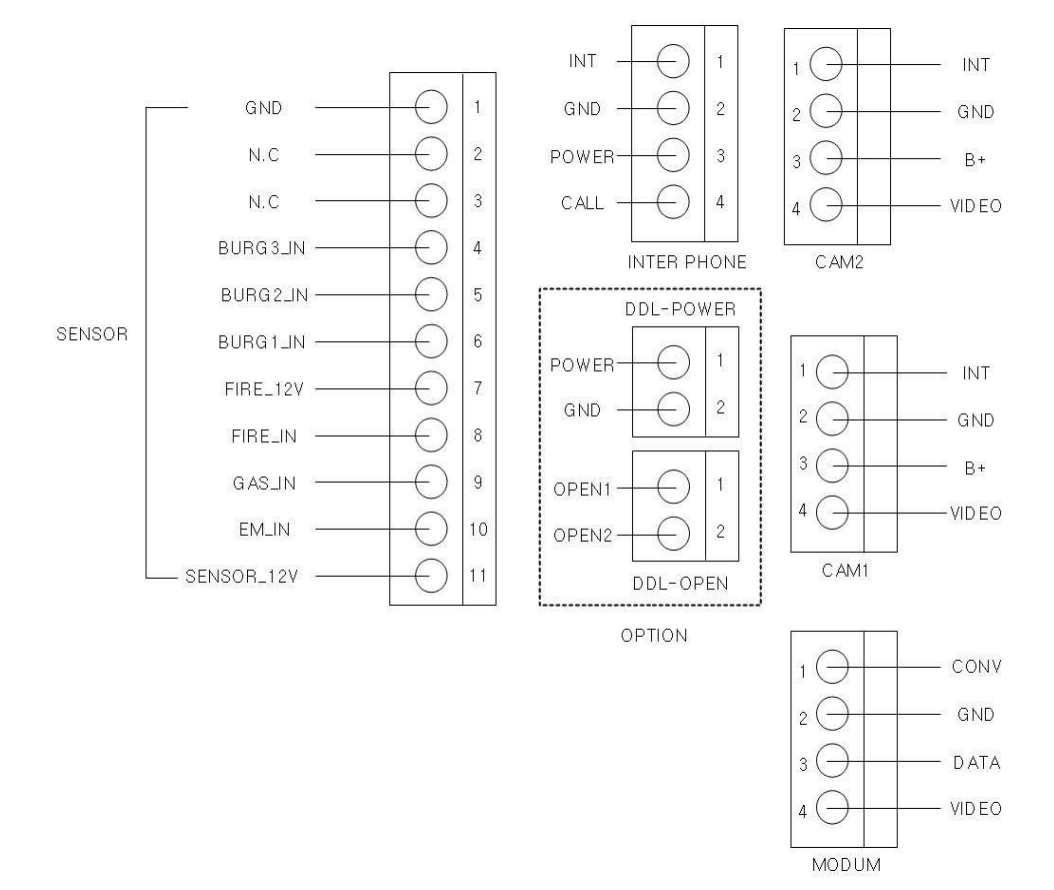

### <span id="page-46-0"></span>**10.Схема соединений**

#### **Меры предосторожности при подключении**

1) При установке в местах с линиями высокого напряжения используйте коаксиальный кабель в металлической трубе. When installing in the area where the high-voltage line passes around, use the coaxial wire to wire the metal pipe.

2) Повреждение покрытия внутренних проводов может привести к короткому замыканию другой неисправности.

It may be short-circuited if internal wires are exposed due to scratches on the wire sheath, which may cause malfunction.

- 3) Во время подключения камеры и монитора, отключите питание монитора.
- 4) Проводка между камерой и монитором должна быть выполнена с учетом полярности.
- 5) Будьте внимательны и осторожны с питанием и полярностью во время подключения датчиков.

#### **Комплектация**

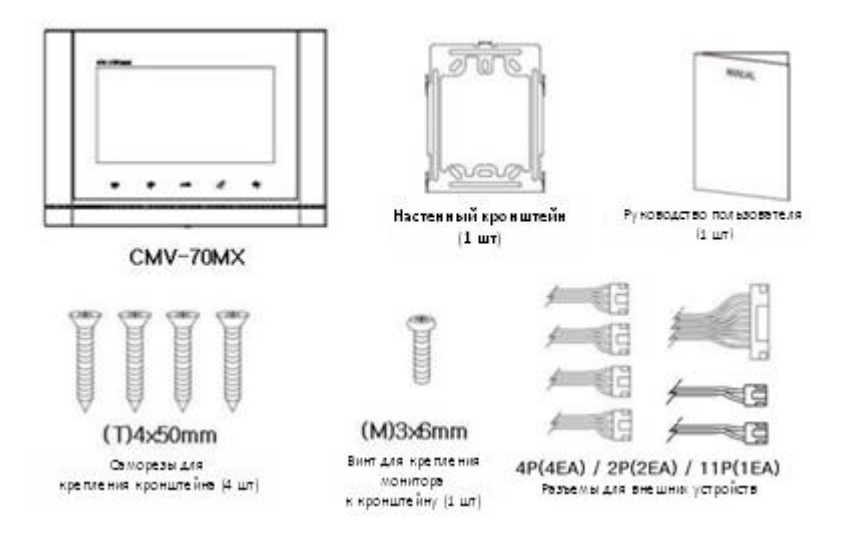

## <span id="page-47-0"></span>**11. Спецификация**

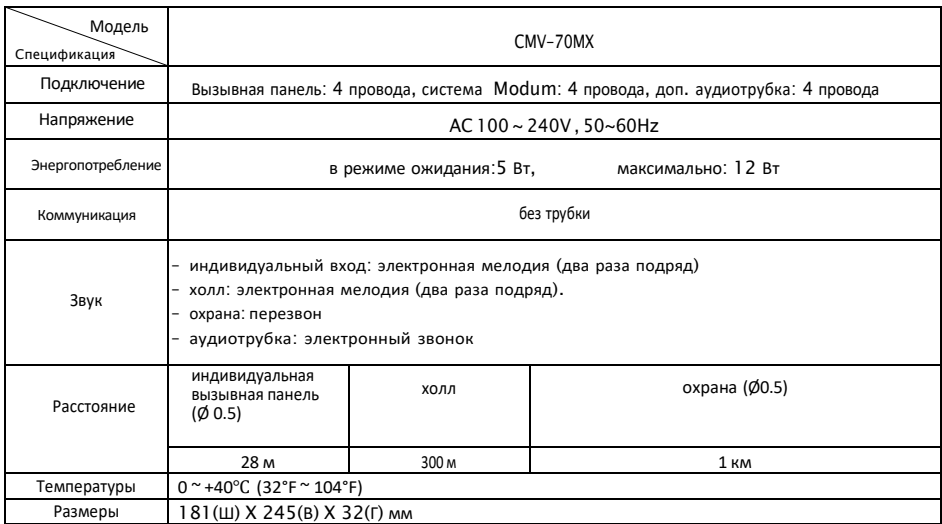

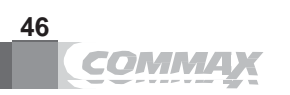

#### **WI-FI спецификация**

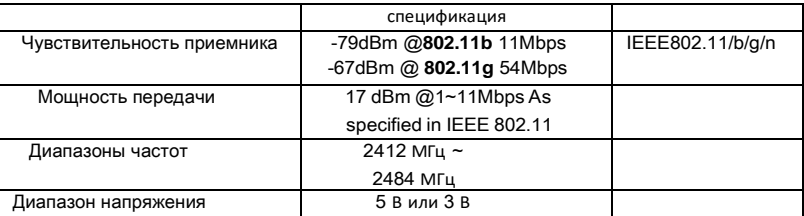

#### **ZigBee спецификация (ZigBee только для устройств zigbee)**

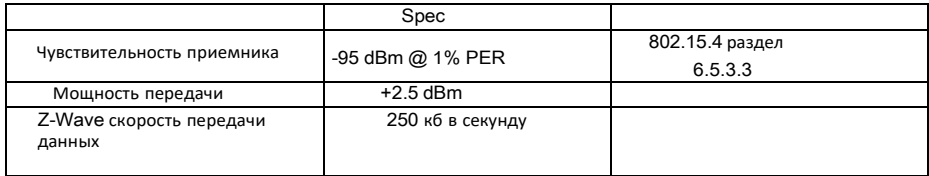

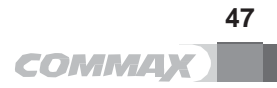

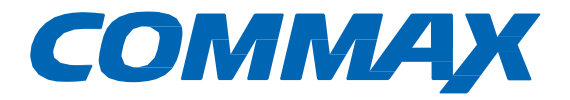

## **COMMAX Co., Ltd.**

513-11, Sangdaewon-dong, Jungwon-gu, Seongnam-si, Gyeonggi-do, Korea Int'l Business Dept. Tel.: +82-31-7393-540~550 Fax.: +82-31-745-2133 Web site : www.commax.com

PrintedInKorea/2016.07.104

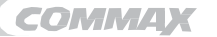

**48**